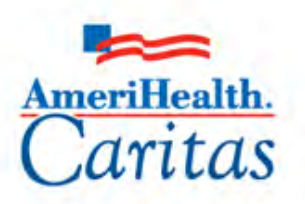

Leading America in Health Care Solutions for the Underserved and Chronically III.

# NaviNet Behavioral Health Authorization Management Participant Guide

Corporate Clinical Systems Training Department

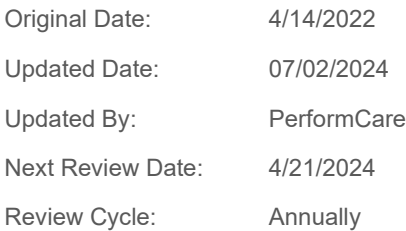

*The information contained in this training document is confidential, proprietary, and only for use by the intended recipient. This training document may not be copied, published, and/or redistributed without the prior written consent of AmeriHealth Caritas. Training materials must be returned in the event of separation from AmeriHealth Caritas. In addition, the member information contained in this document is from the test environment and has been scrubbed.*

## **TABLE OF CONTENTS**

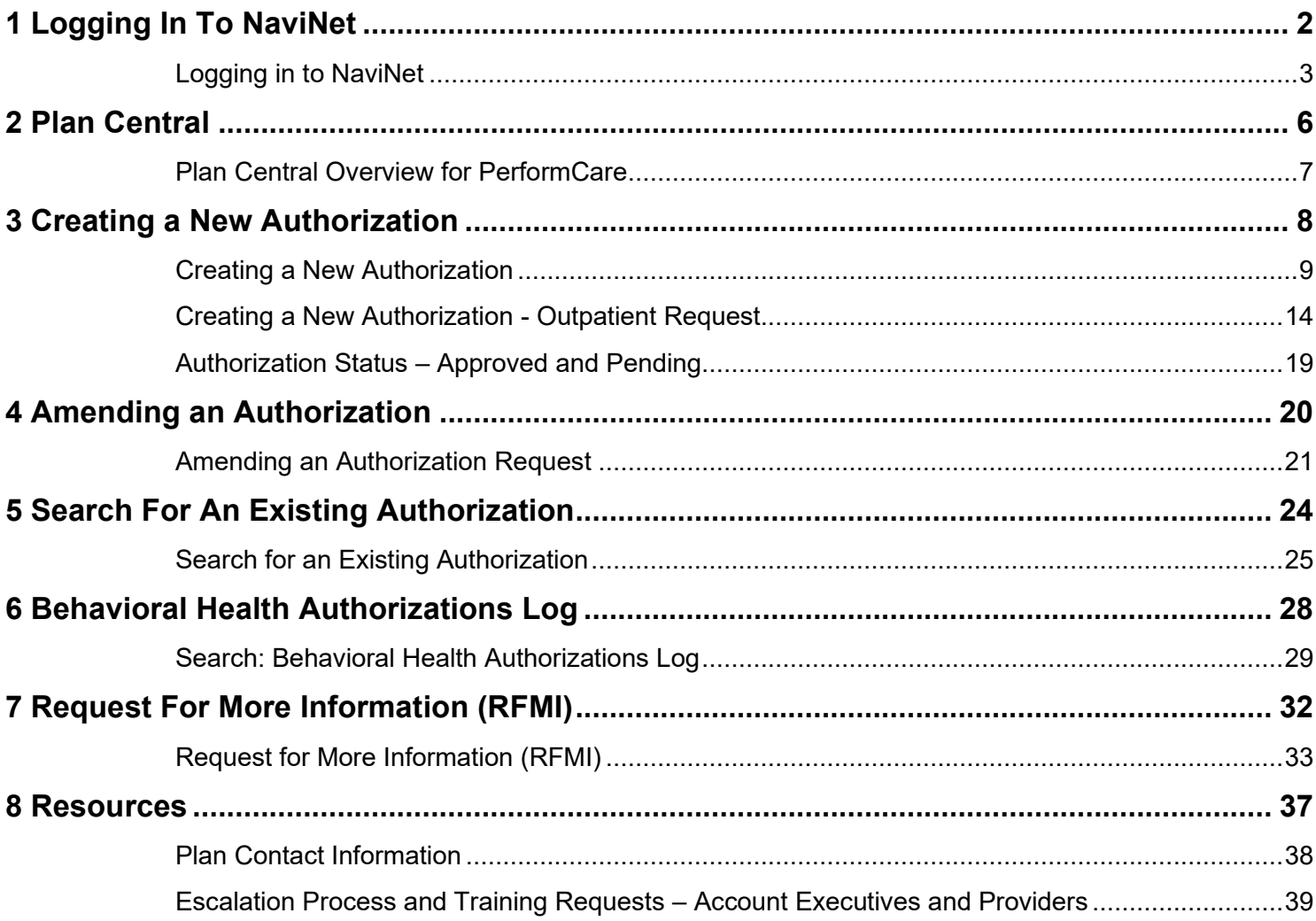

# 

## <span id="page-2-0"></span>**1 LOGGING IN TO NAVINET**

### <span id="page-3-0"></span>**Logging in to NaviNet**

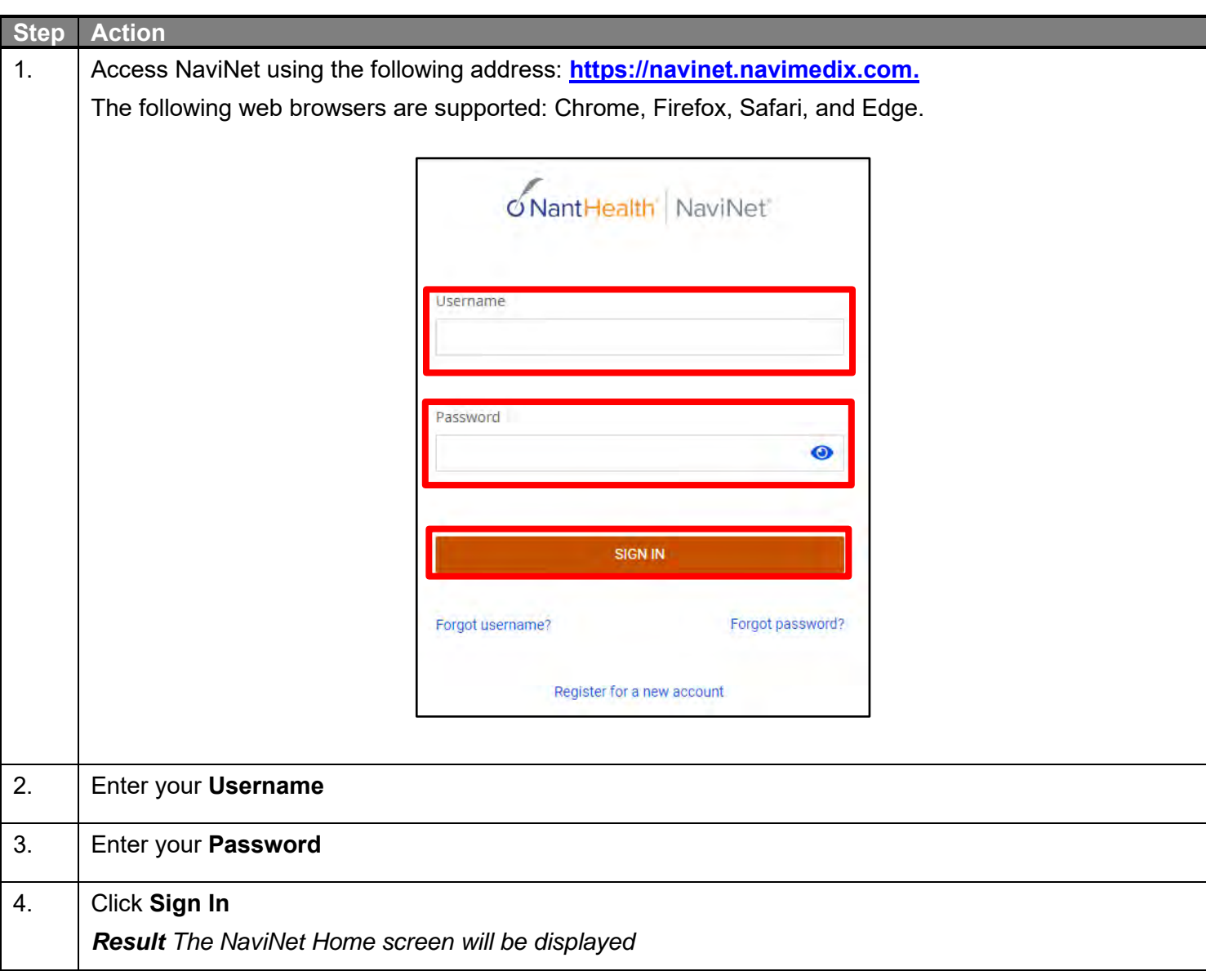

### **Logging in to NaviNet (cont'd)**

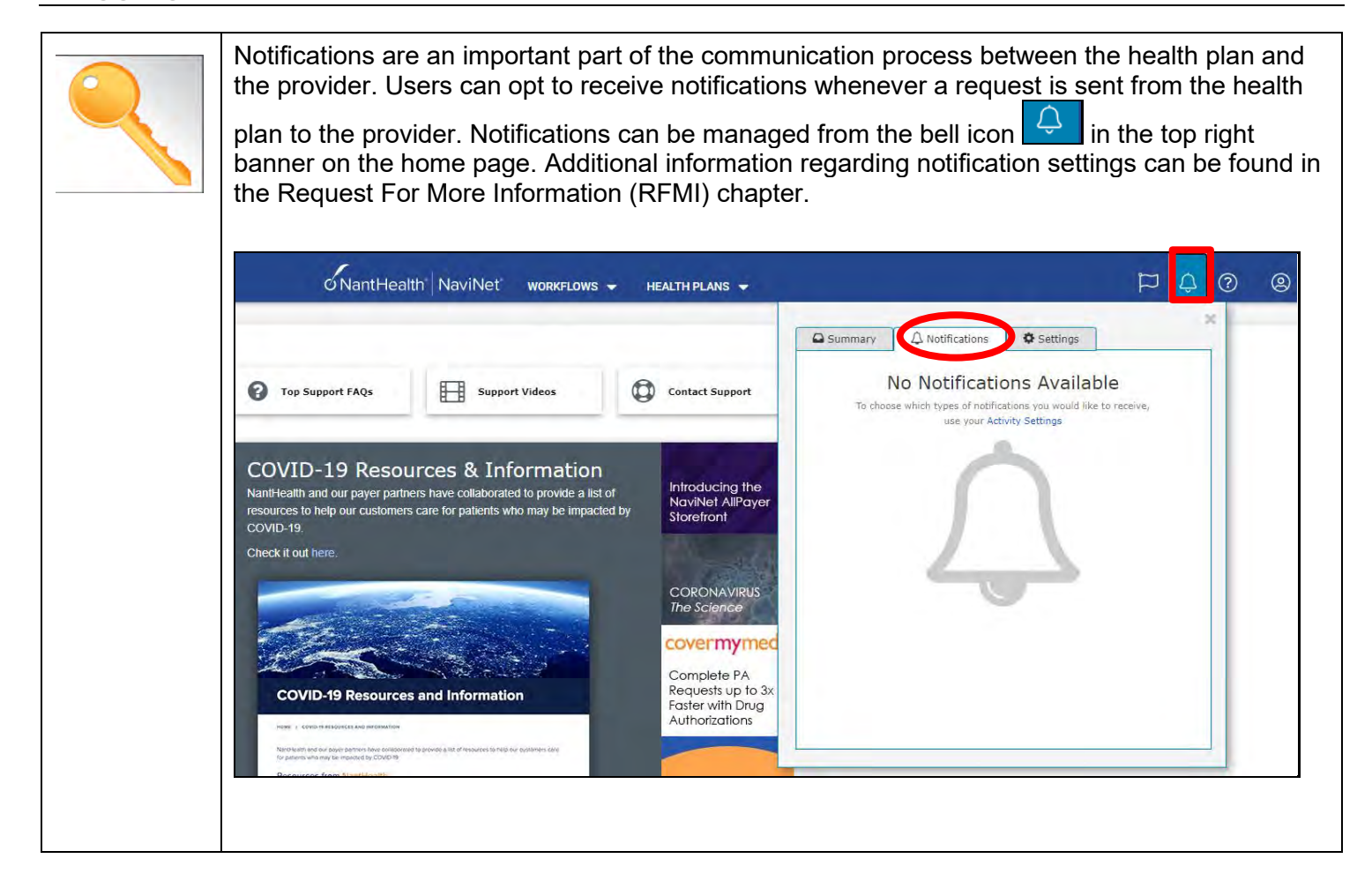

The NaviNet Home Page is not health plan specific. To locate a health plan, follow the steps below:

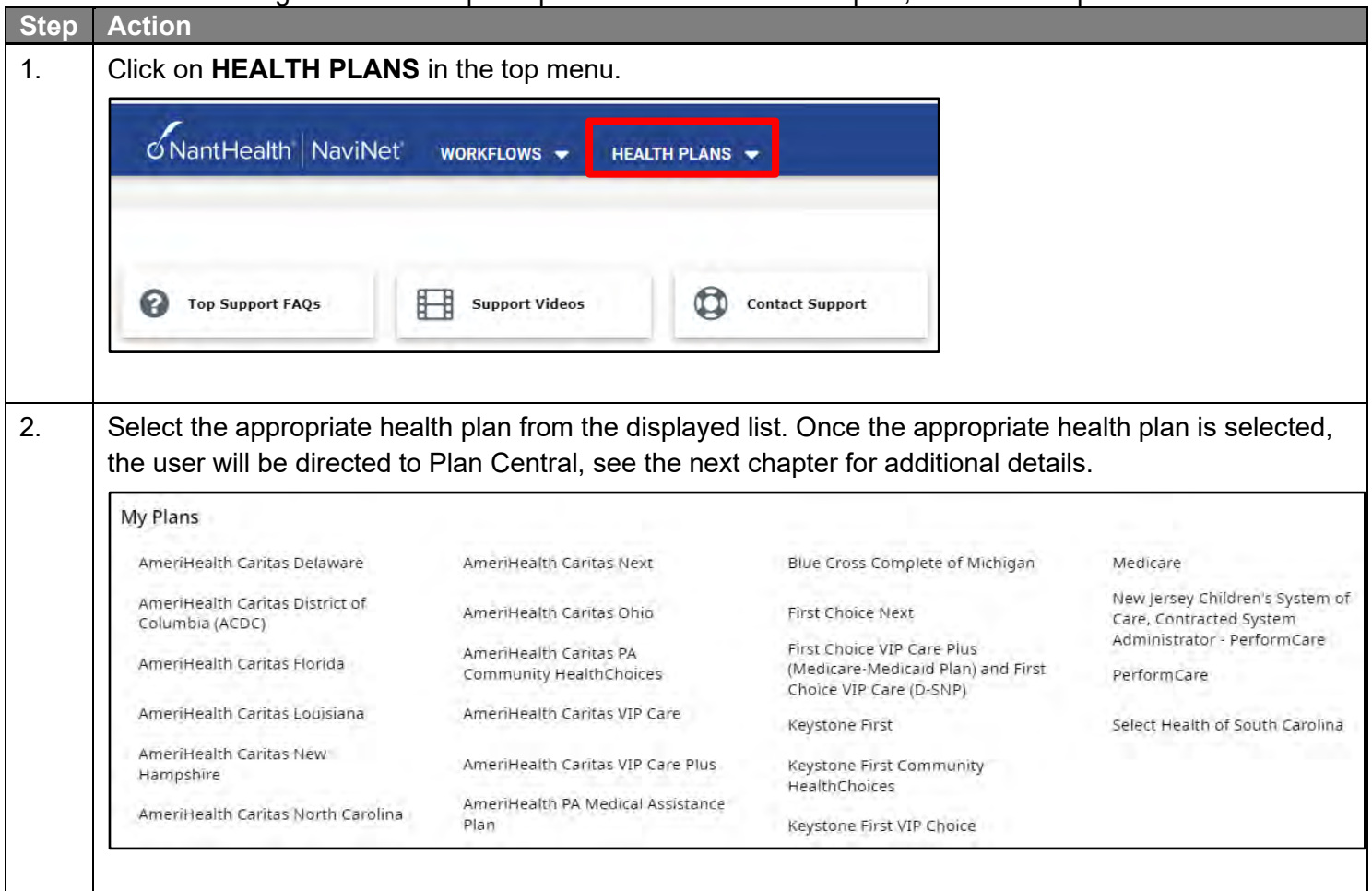

# $\overline{2}$

## <span id="page-6-0"></span>**2 PLAN CENTRAL**

### <span id="page-7-0"></span>**Plan Central Overview for PerformCare**

The Plan Central displayed below is the health plan specific homepage for PerformCare.

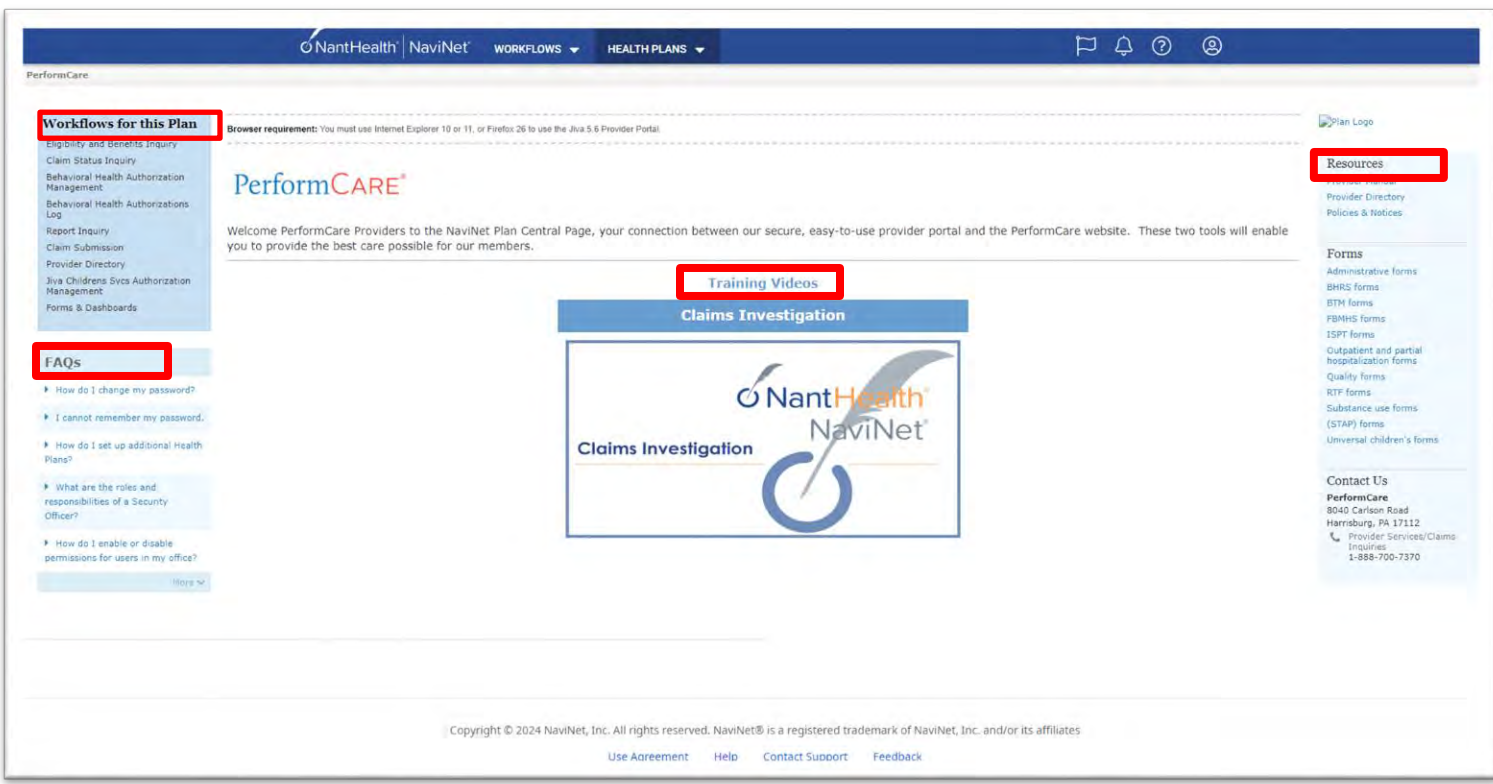

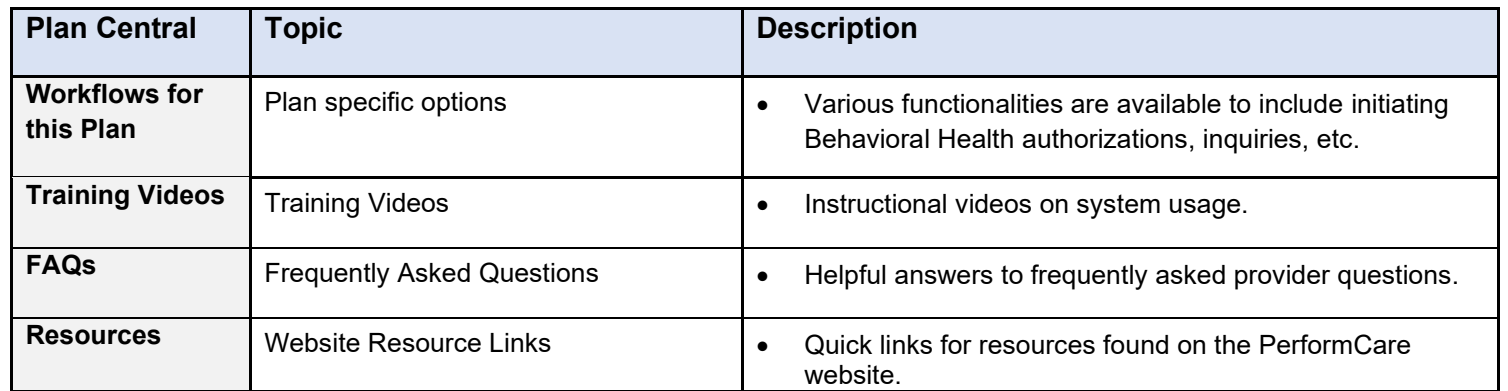

## <span id="page-8-0"></span>**3 CREATING A NEW AUTHORIZATION**

### <span id="page-9-0"></span>**Creating a New Authorization**

To create a new authorization:

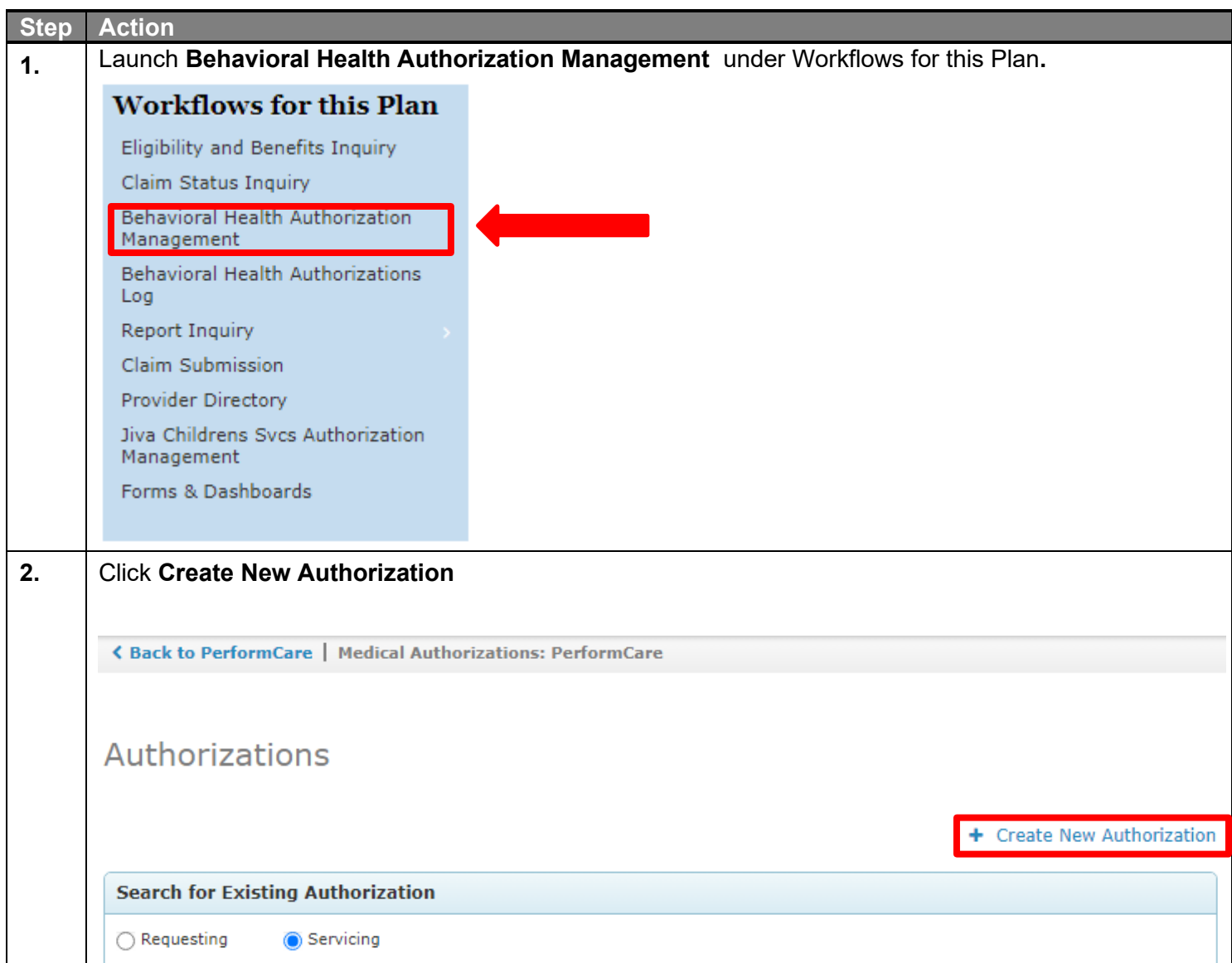

### **Creating a New Authorization (cont'd)**

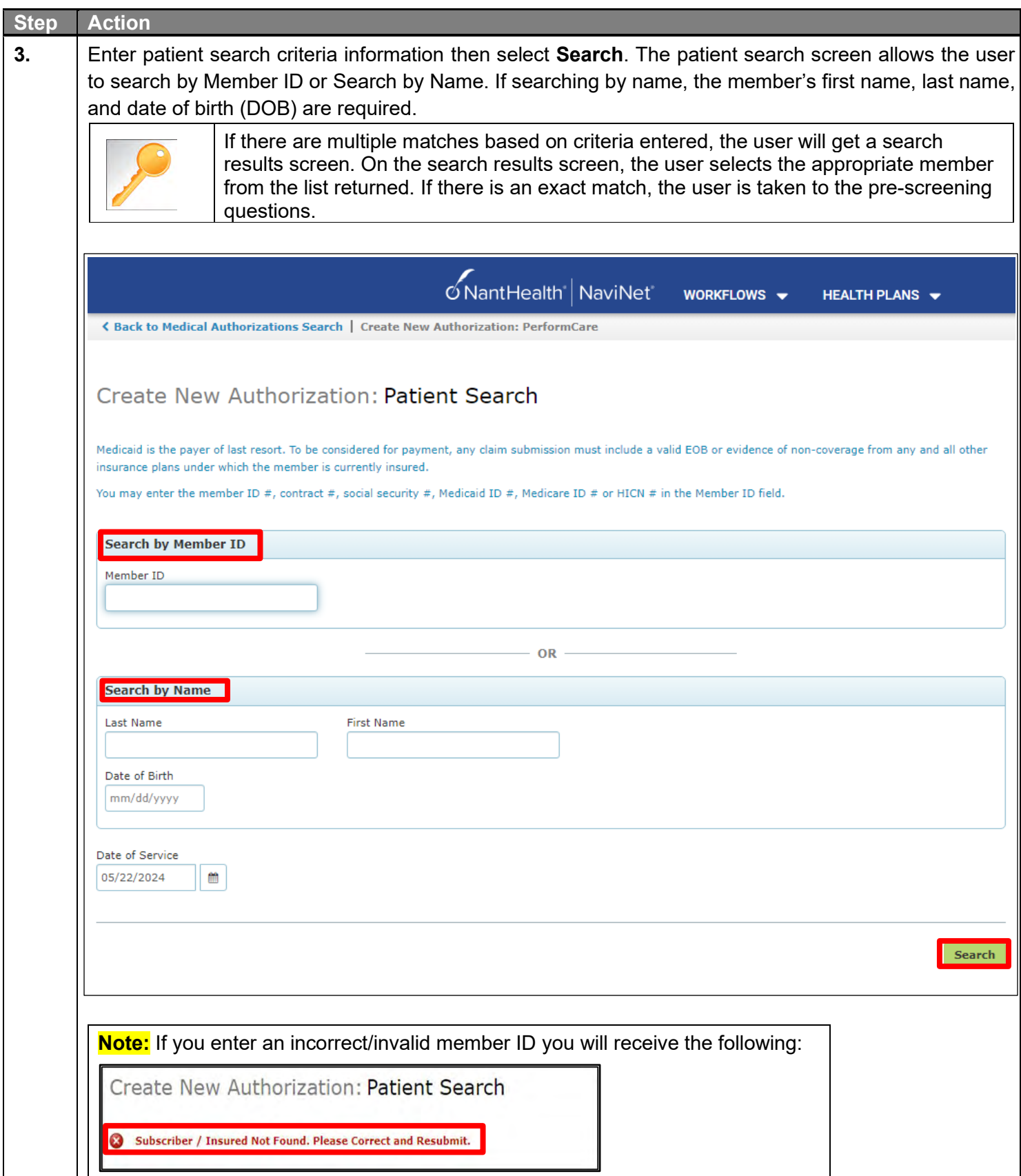

### **Creating a New Authorization (cont'd)**

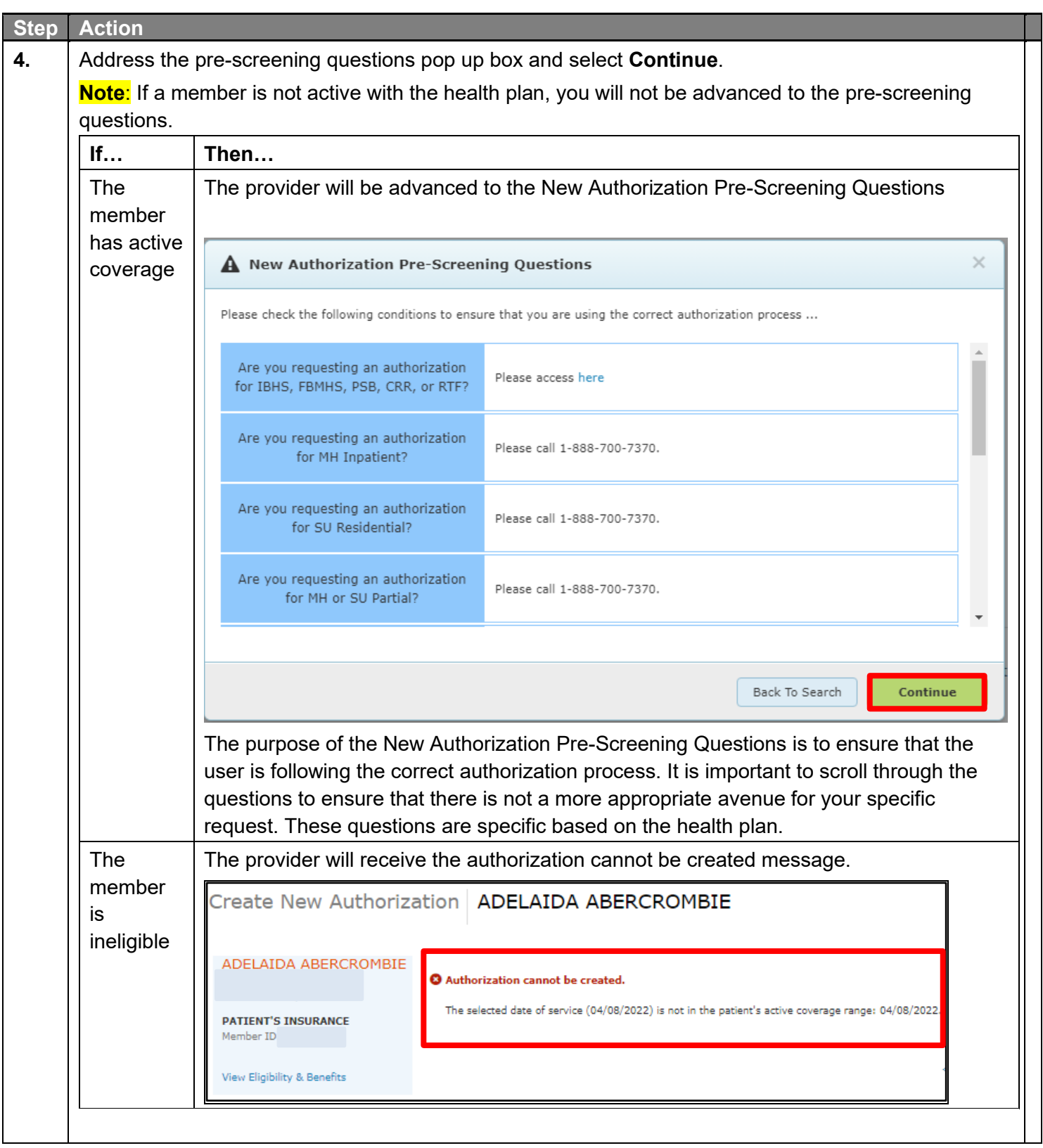

### **Creating a New Authorization (cont'd)**

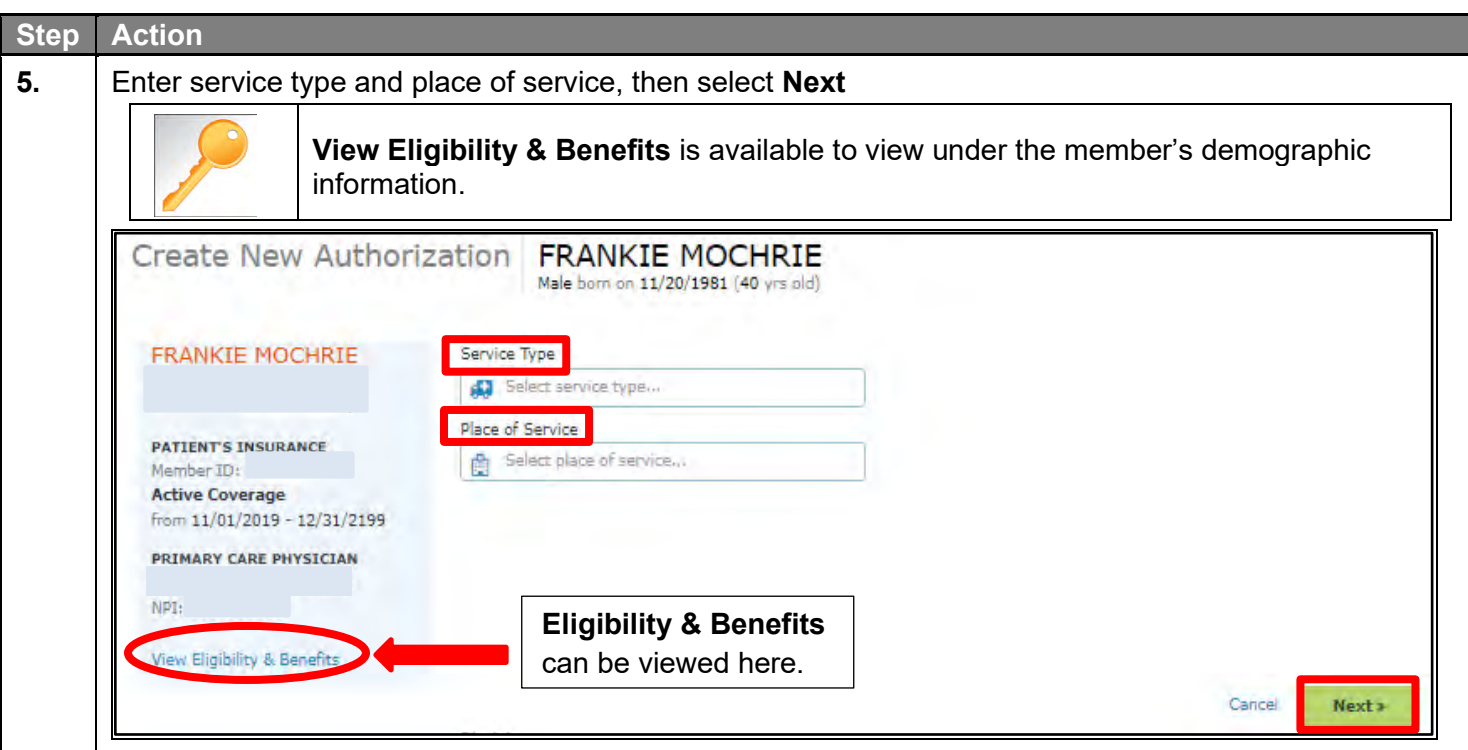

**Service Type –** Select the appropriate service type. Based on the service type selected the user may or may not be prompted to enter the place of service. For example, if Service Type Outpatient Case Management is chosen the user will not be prompted to select a place of service because the only place of service is in the home. If the service type chosen is Outpatient Psychiatric the user will be prompted to specify a place of service (office or home).

**Providers should choose the service type and place of service that corresponds to the level of care listed below,**

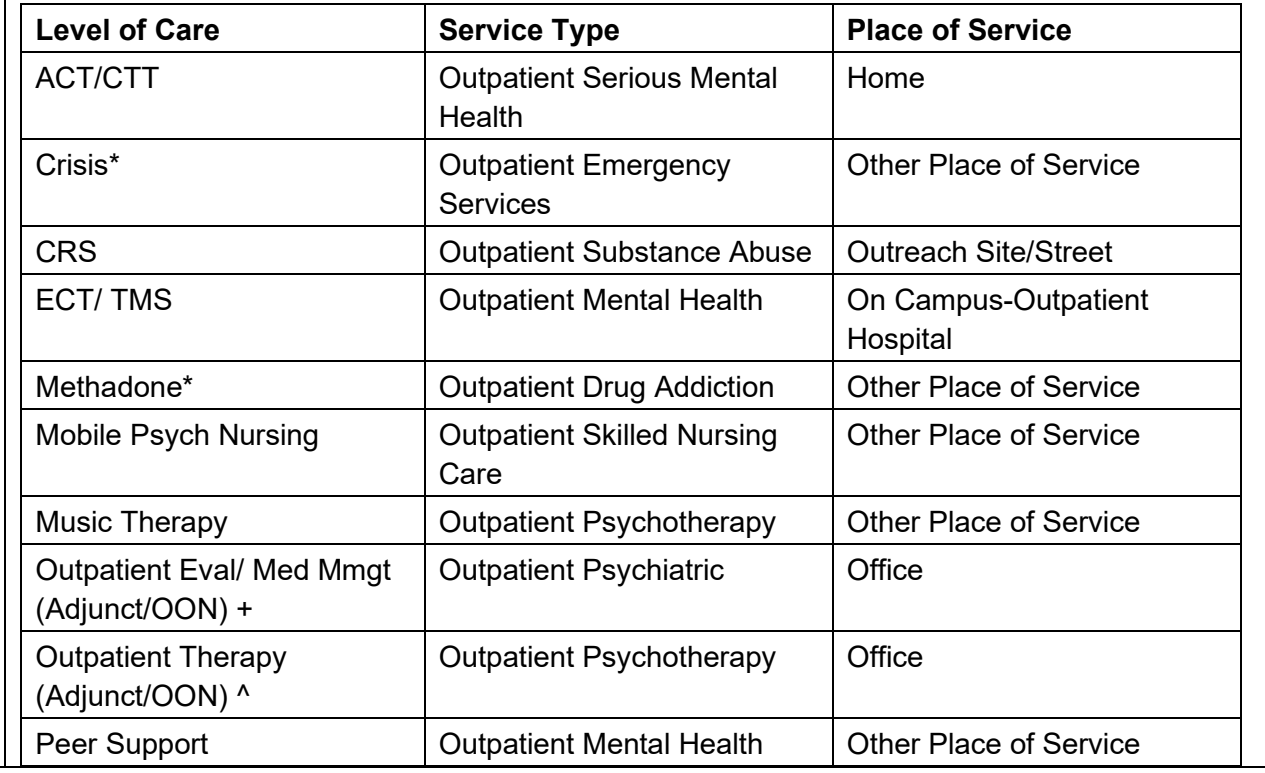

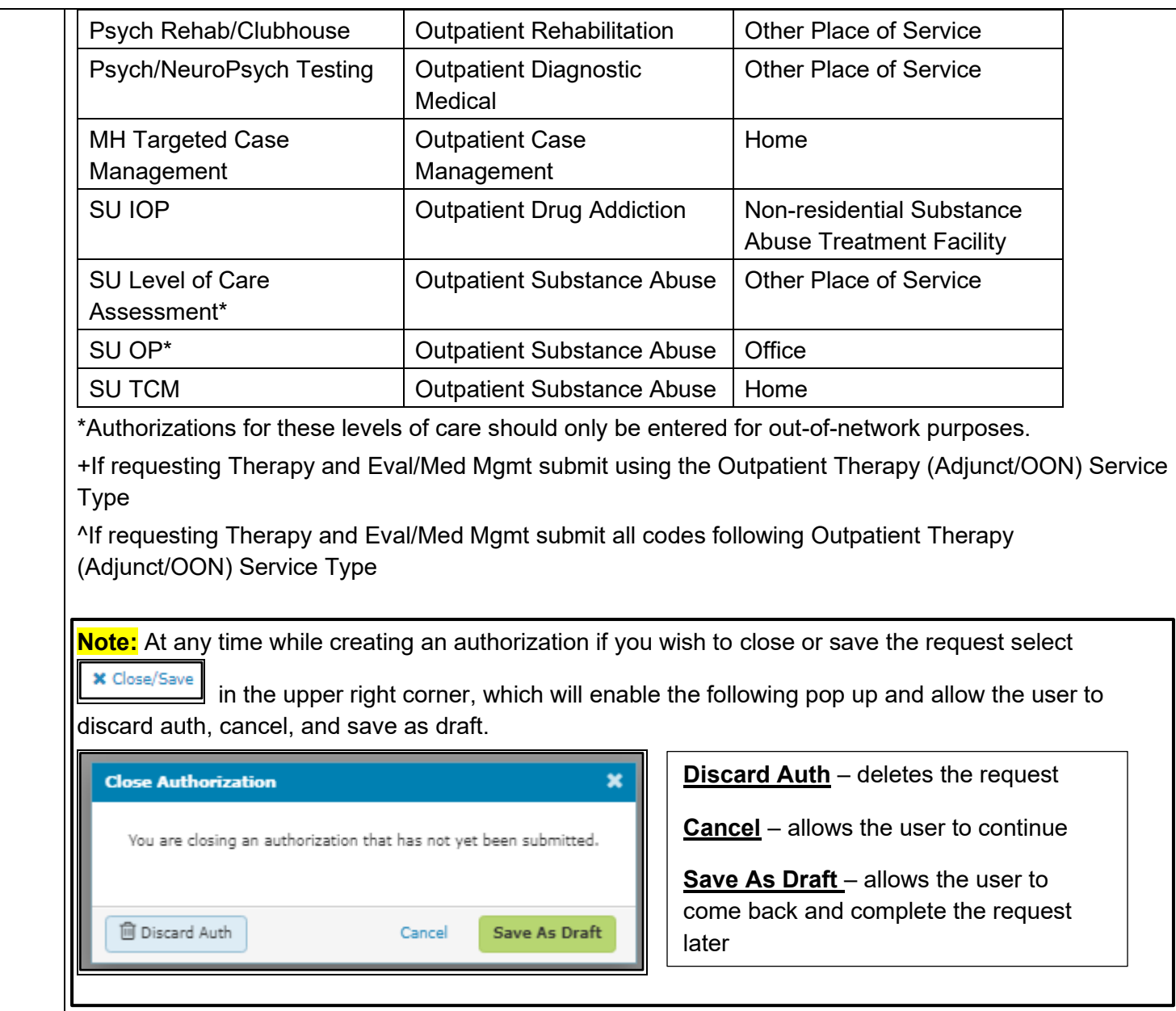

### <span id="page-14-0"></span>**Creating a New Authorization - Outpatient Request**

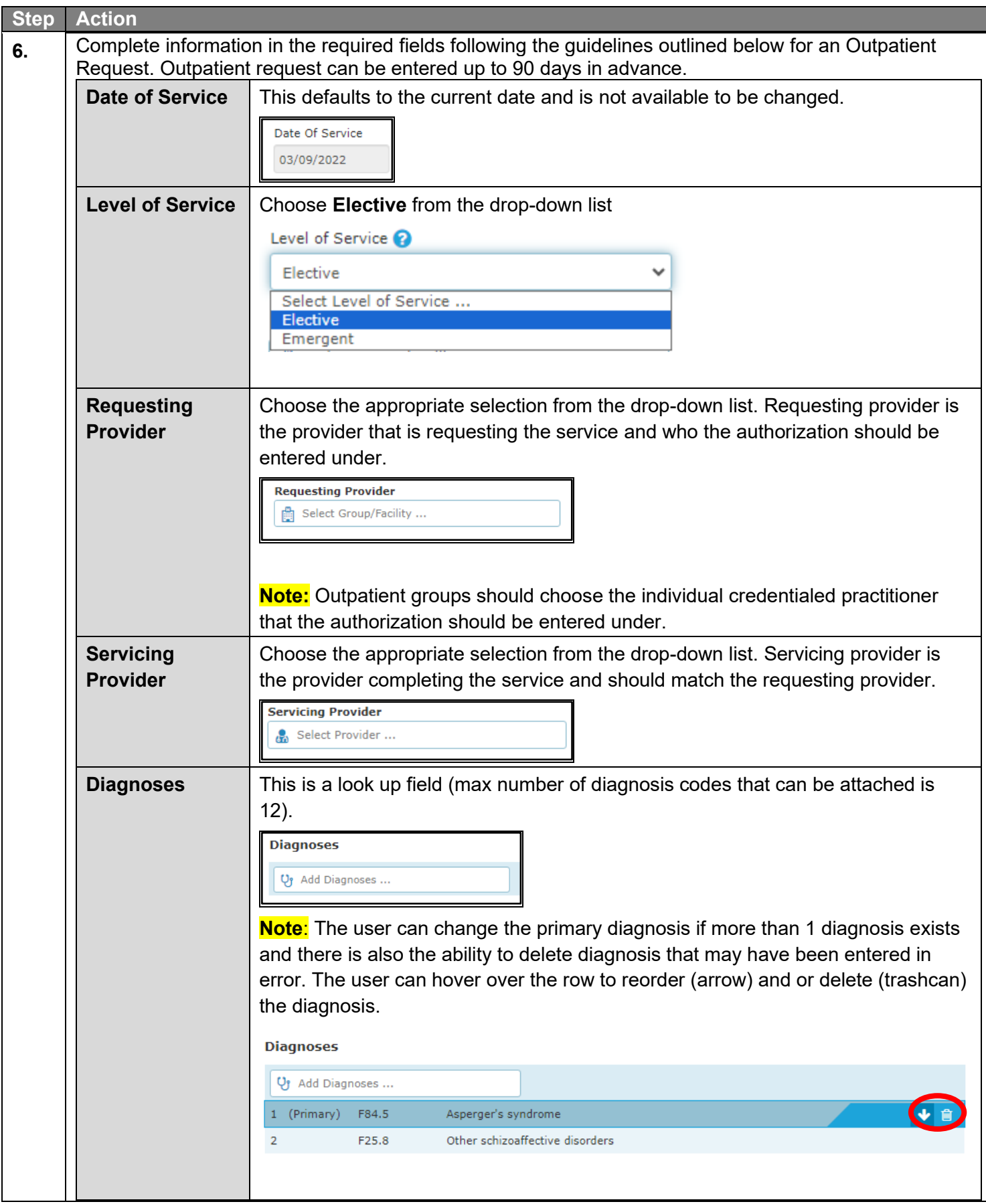

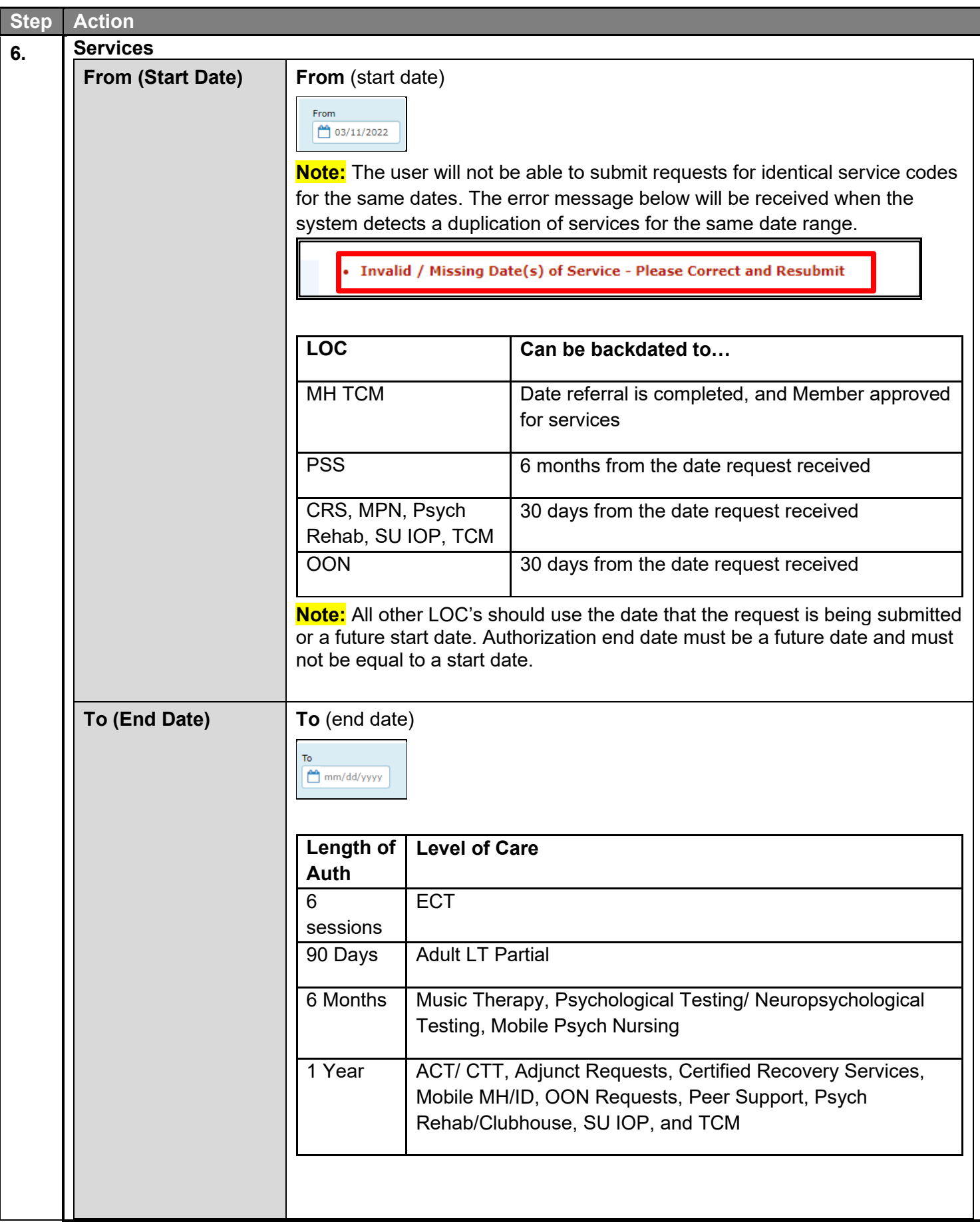

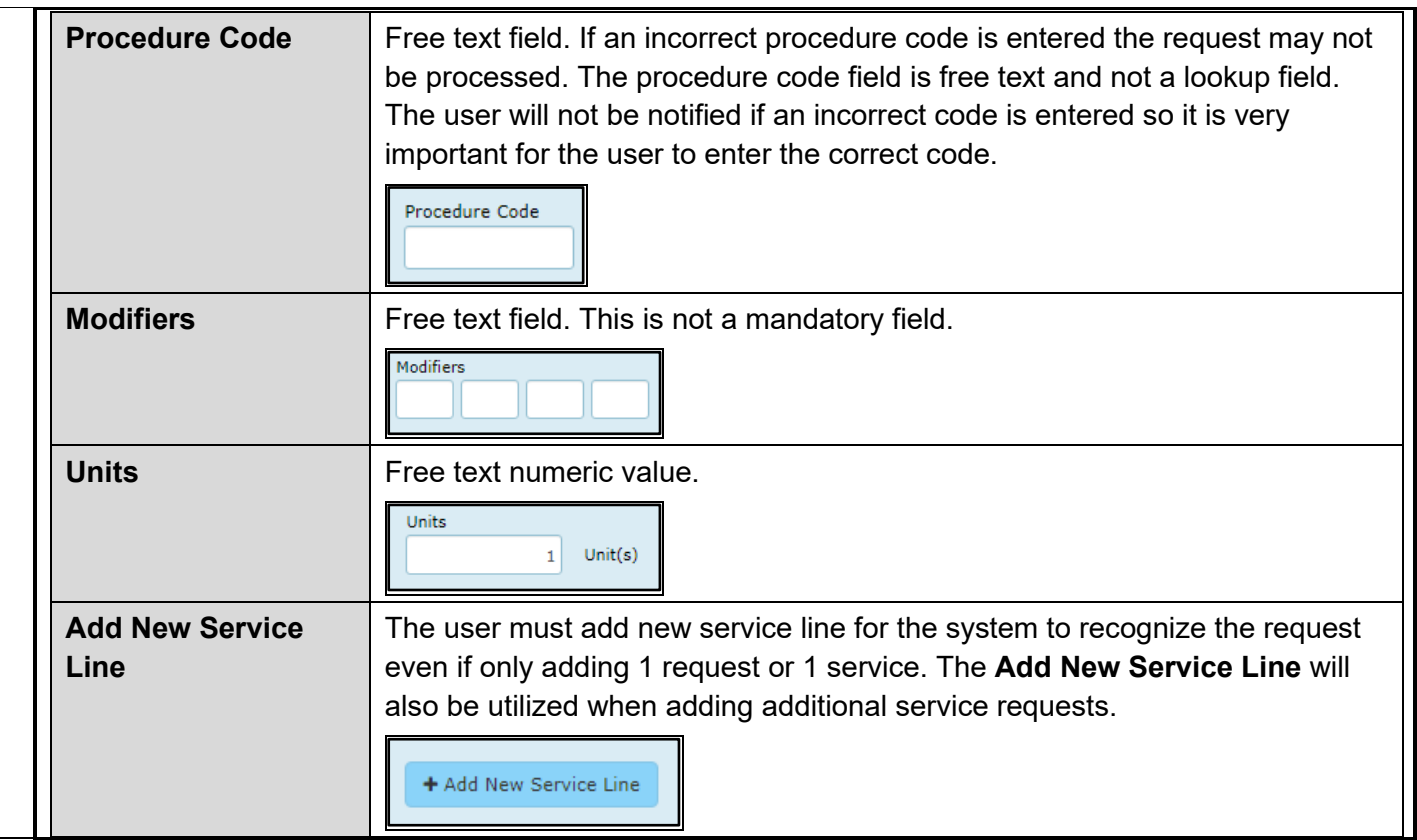

### **Creating a New Authorization – Outpatient (cont'd)**

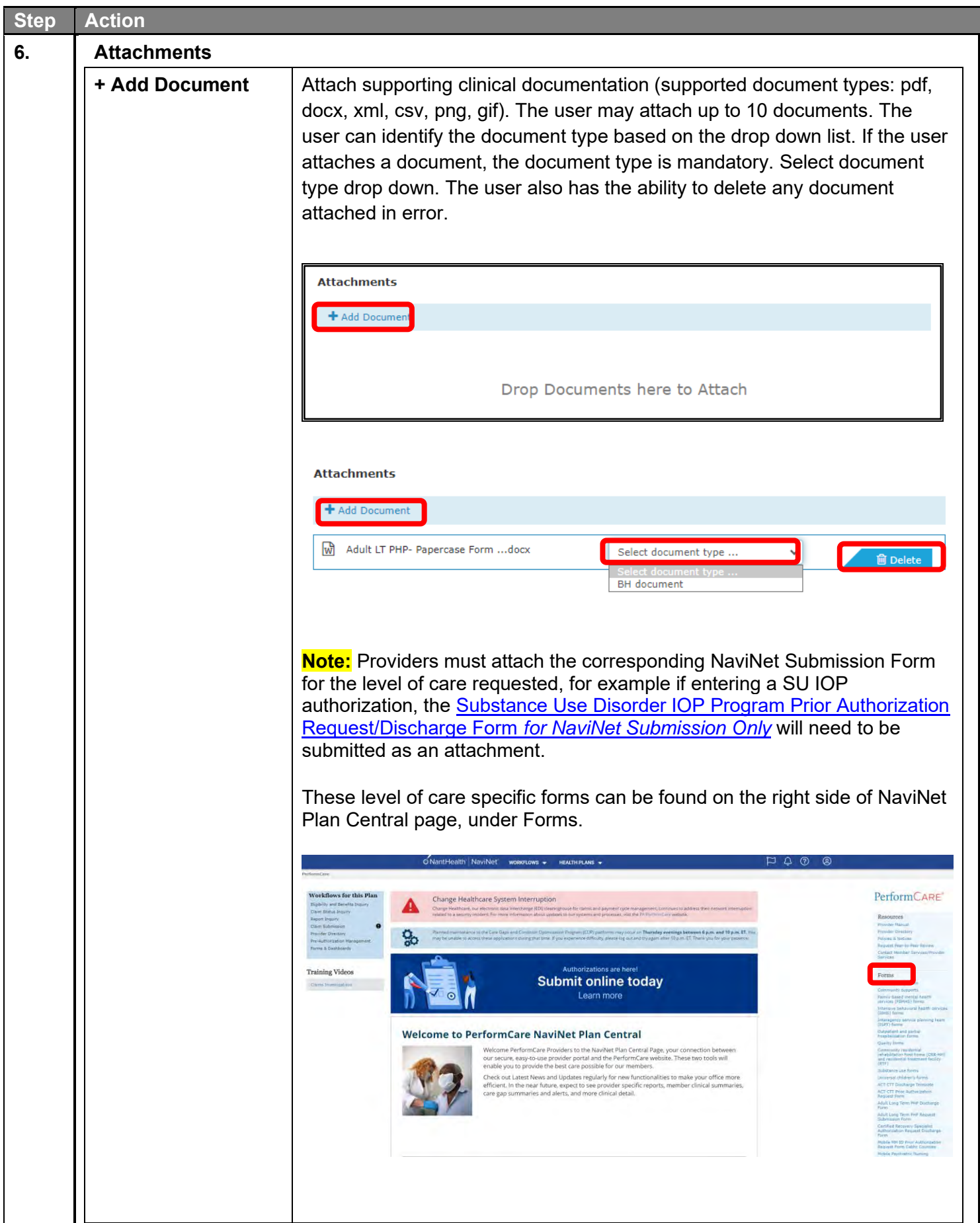

### **Creating a New Authorization – Outpatient (cont'd)**

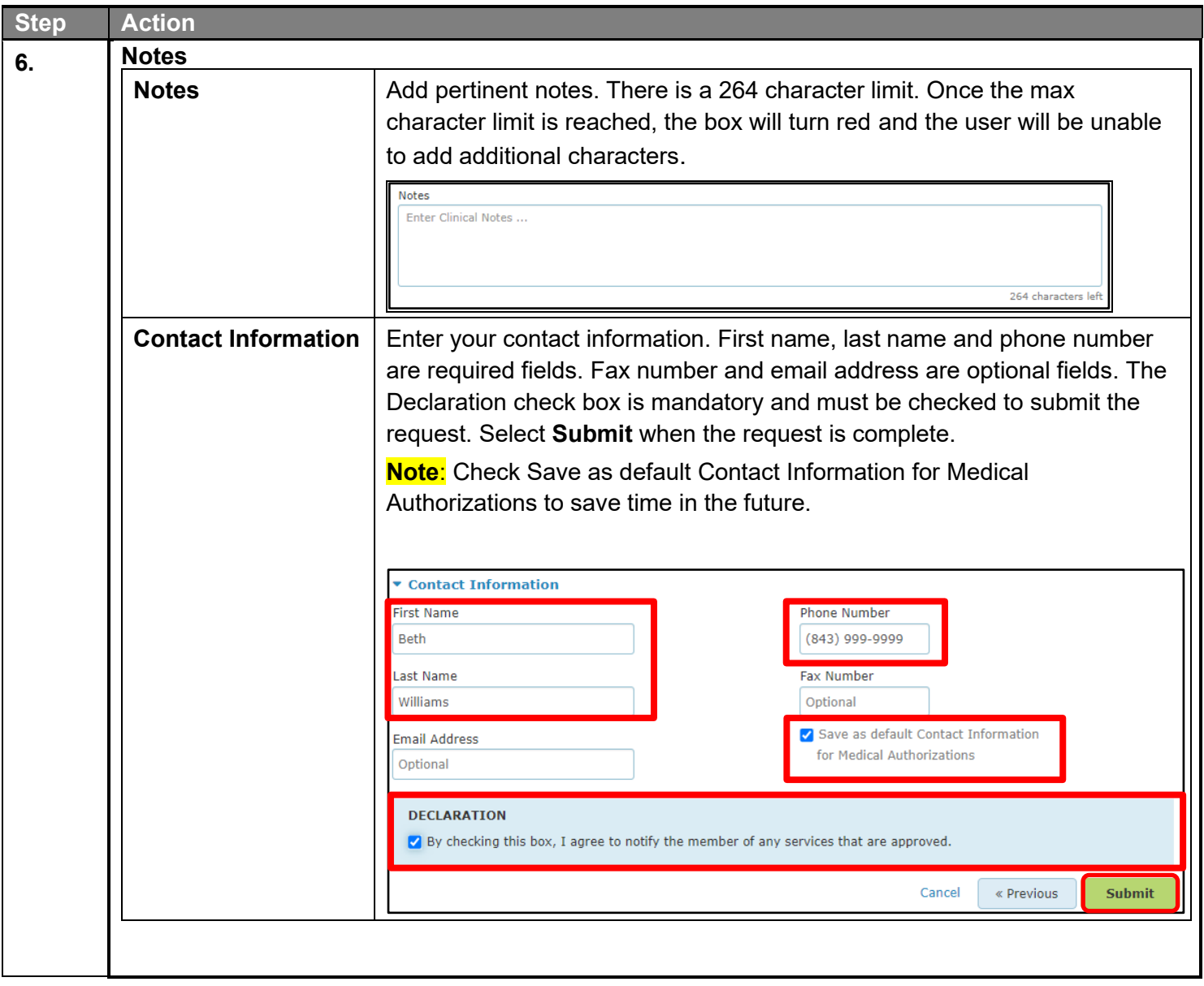

### <span id="page-19-0"></span>**Authorization Status – Approved and Pending**

The episode will be approved or be in a pending status when the request has been submitted to the health plan.

**Note**: Denials are not processed automatically, pending status submissions will require medical review by the health plan. If a denial is processed by the plan, a telephone call/letter will be made/sent to the provider.

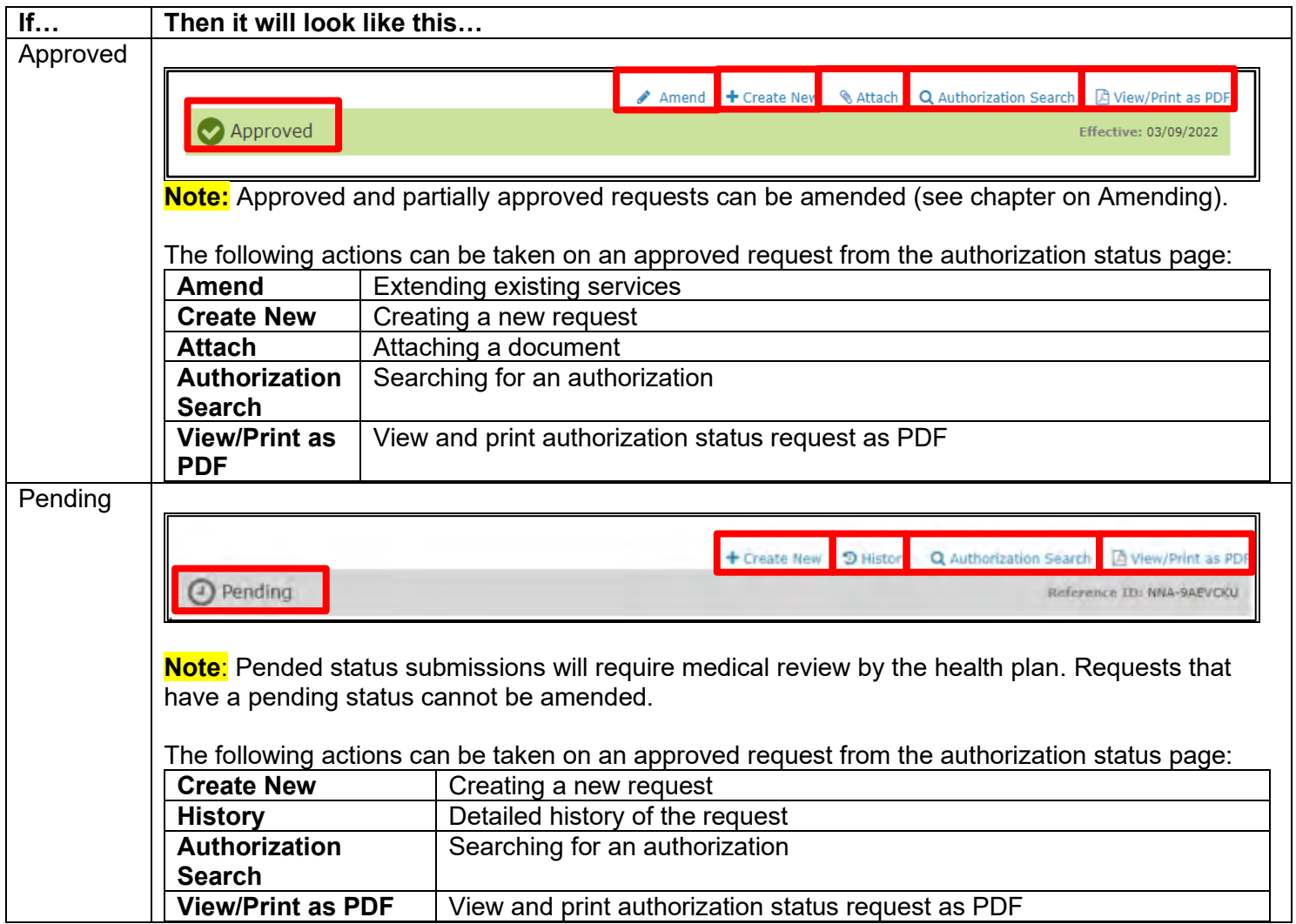

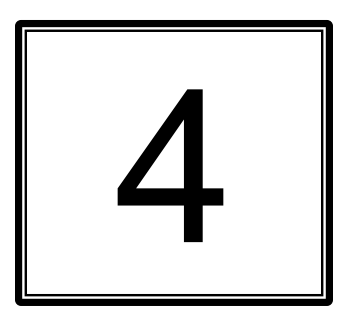

## <span id="page-20-0"></span>**4 AMENDING AN AUTHORIZATION**

### <span id="page-21-0"></span>**Amending an Authorization Request**

Amending a request is the process of extending existing services, ie. requesting a reauthorization. Each time an amendment is made the note character limit will be reduced. Amending is only available to requests that have been approved or partially approved by the health plan. The maximum number of services that can be added to an authorization is 30.

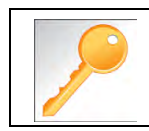

When making an amendment the user can add diagnoses, add notes (if the maximum character limit has not been exceeded) and add documents.

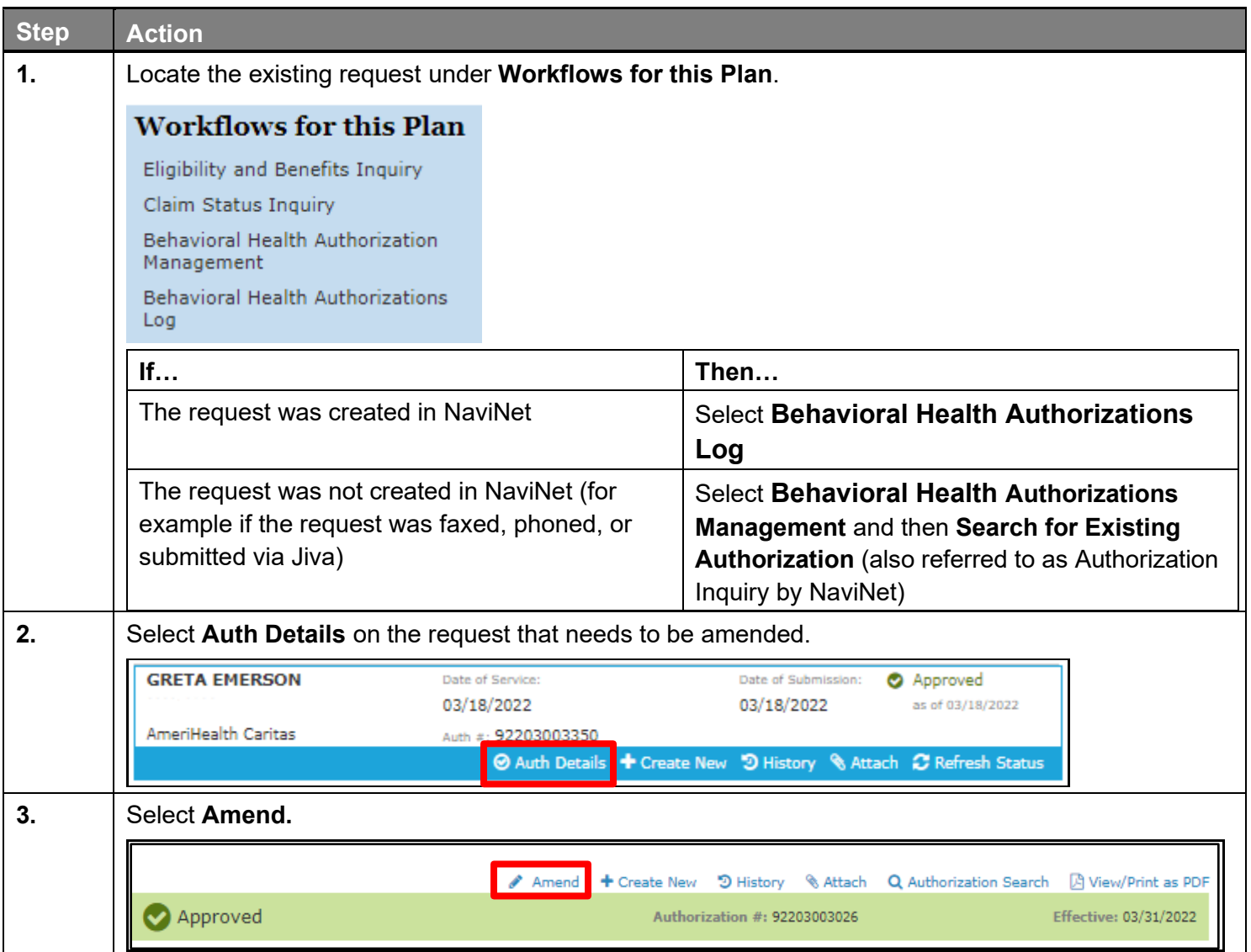

### **Amending an Authorization Request (cont'd)**

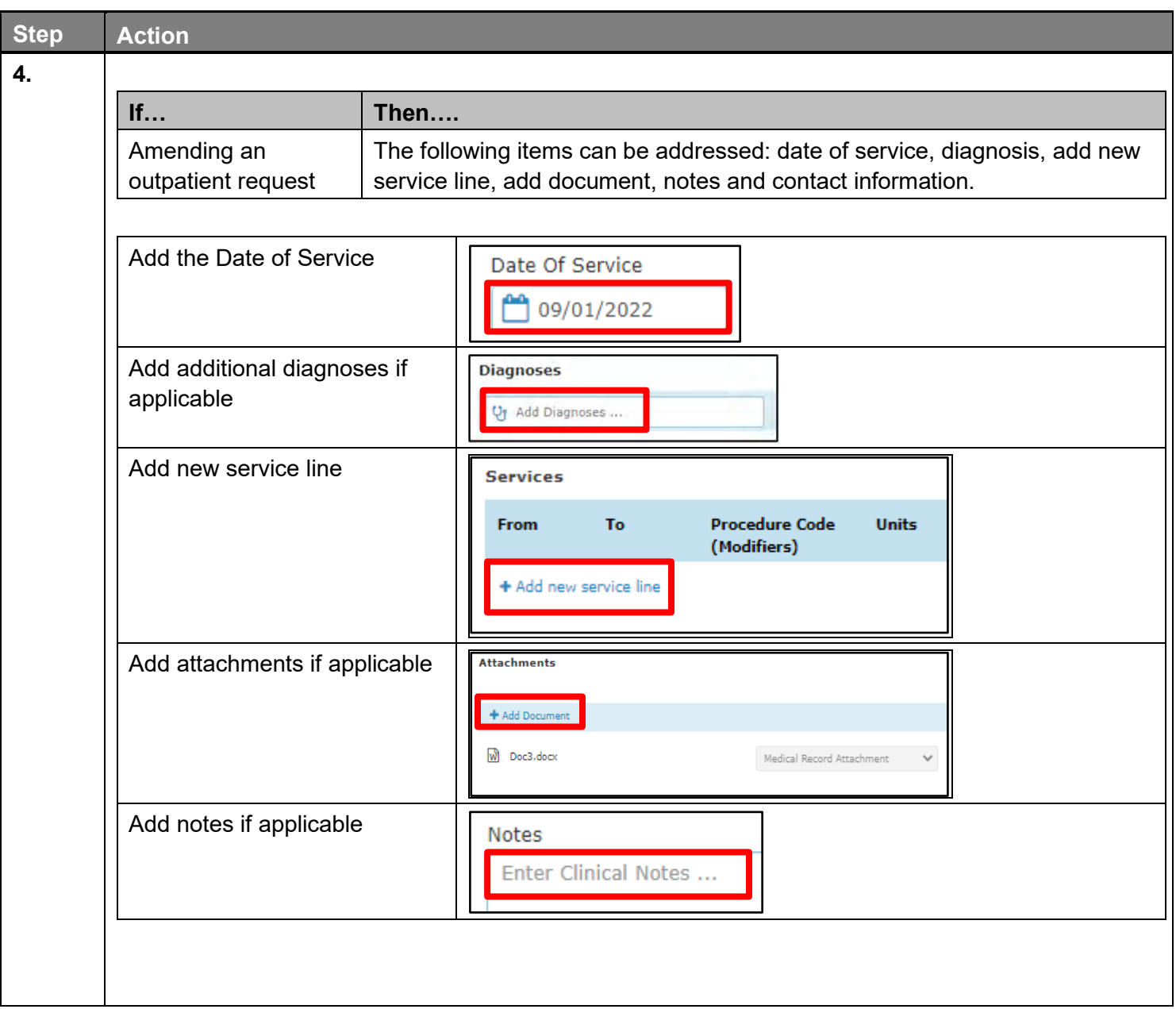

### **Amending an Authorization Request (cont'd)**

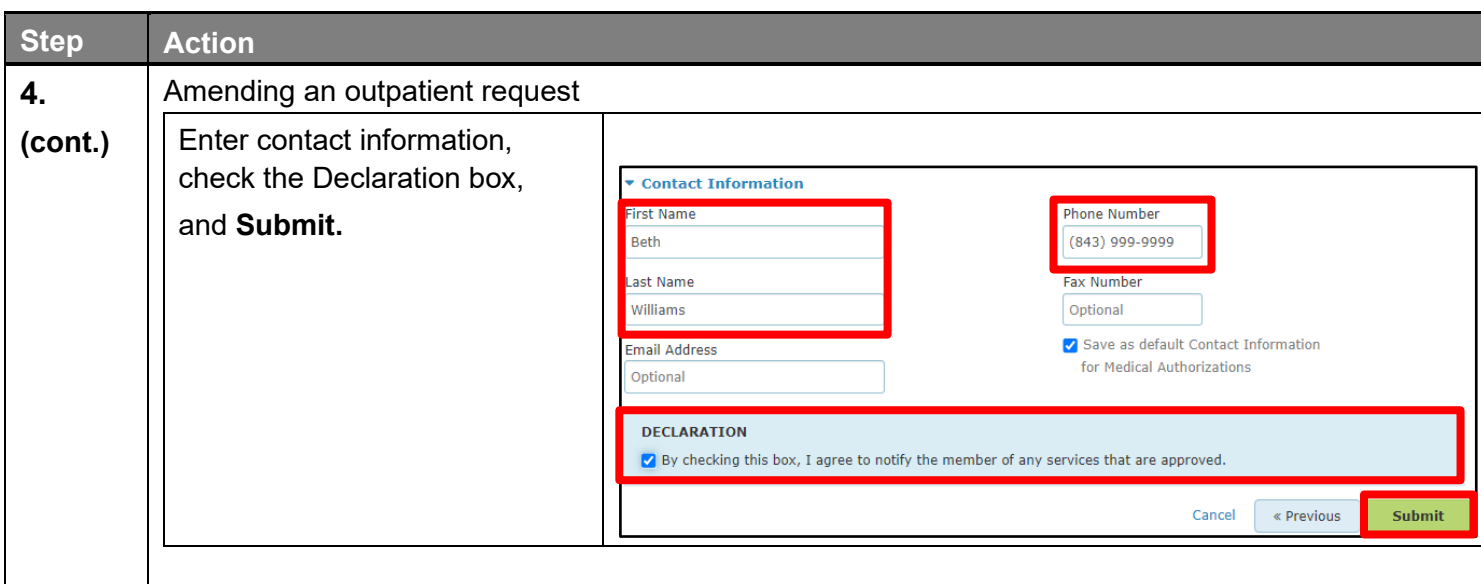

# 

## <span id="page-24-0"></span> **SEARCH FOR AN EXISTING AUTHORIZATION**

### <span id="page-25-0"></span>**Search for an Existing Authorization**

Search for an Existing Authorization (also known as Authorization Inquiry) is a way to search for authorizations that may not have been initiated in NaviNet, for example they may have phoned, faxed, or created in Jiva.

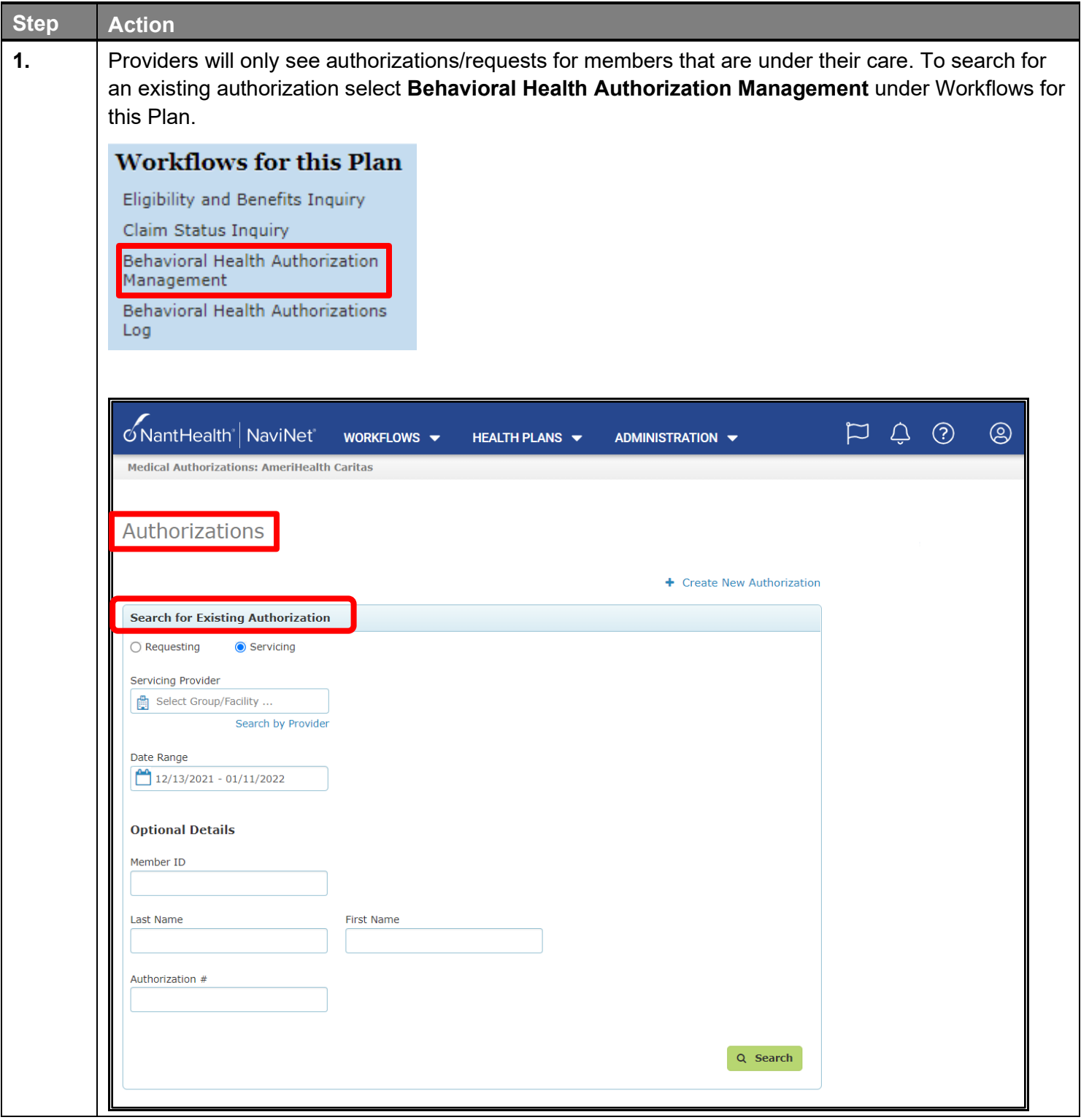

### **Search: Search for an Existing Authorization (cont'd)**

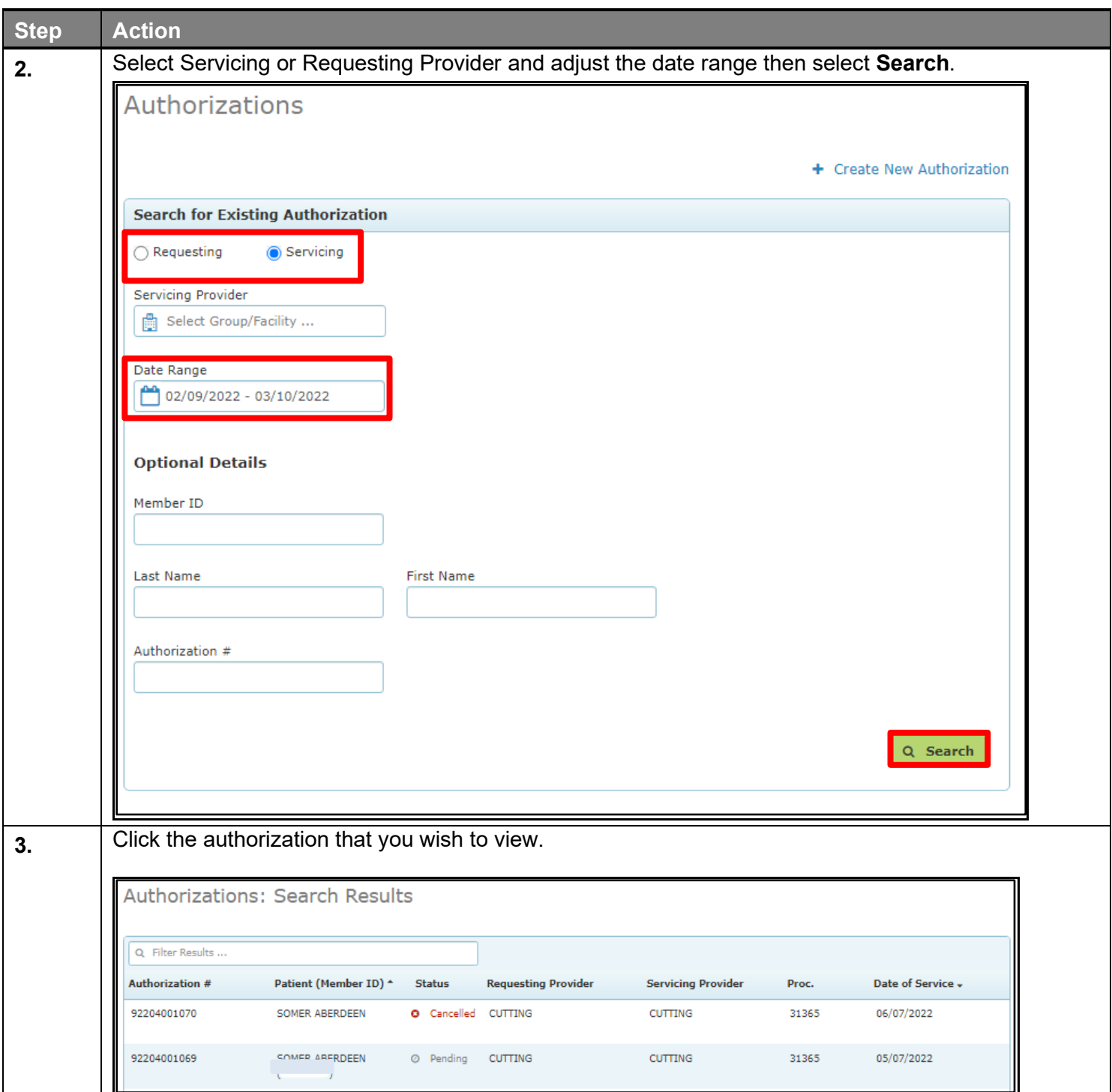

## **Search: Search for an Existing Authorization (cont'd)**

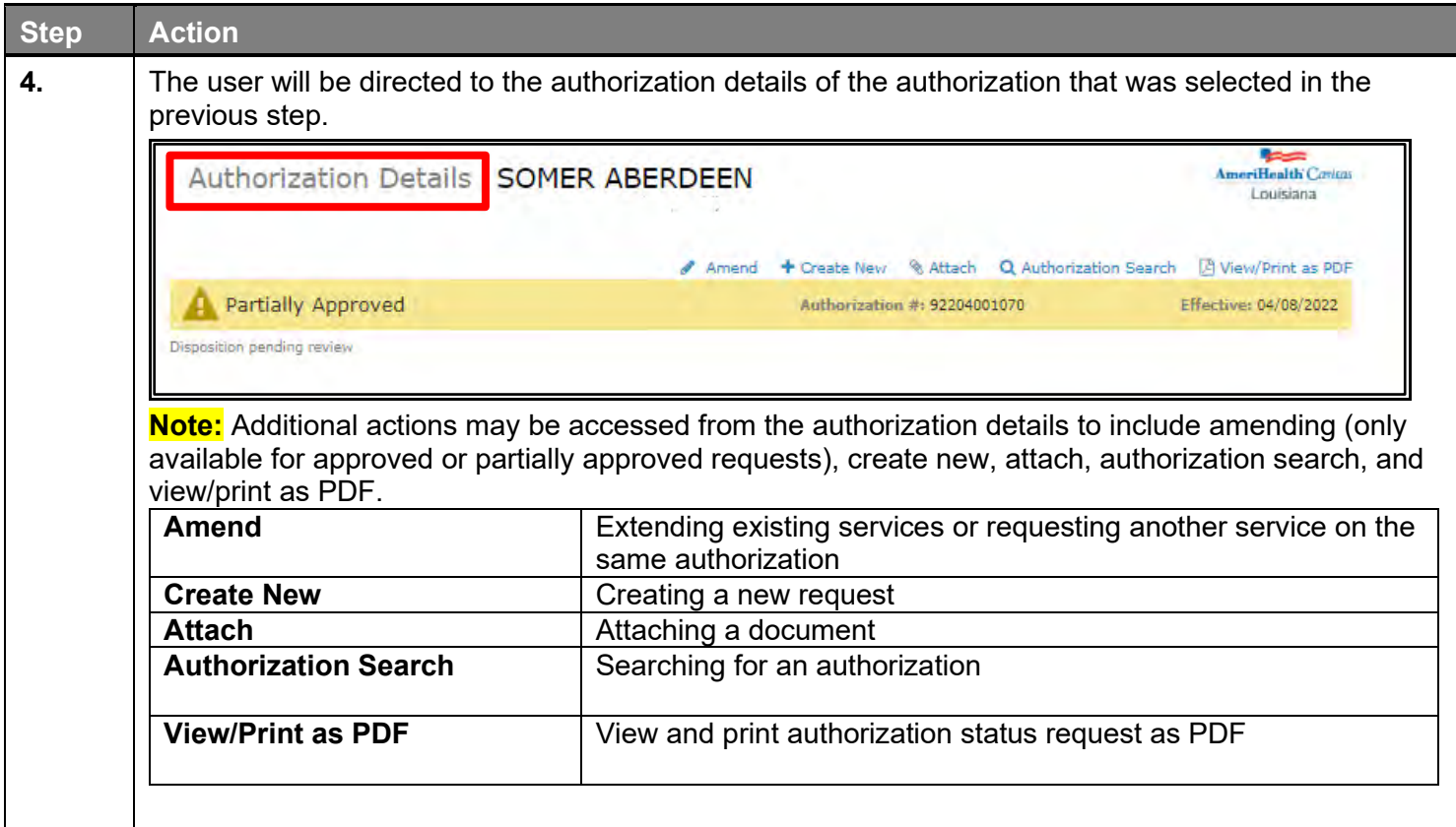

## <span id="page-28-0"></span>**6 BEHAVIORAL HEALTH AUTHORIZATIONS** LOG

### <span id="page-29-0"></span>**Search: Behavioral Health Authorizations Log**

Only requests that have been submitted via NaviNet Open Behavioral Health Authorization Management will appear in the Authorization Log. To see cases that were initiated outside of NaviNet, use Search for an Existing Authorization (sometimes referred to as Authorization Inquiry).

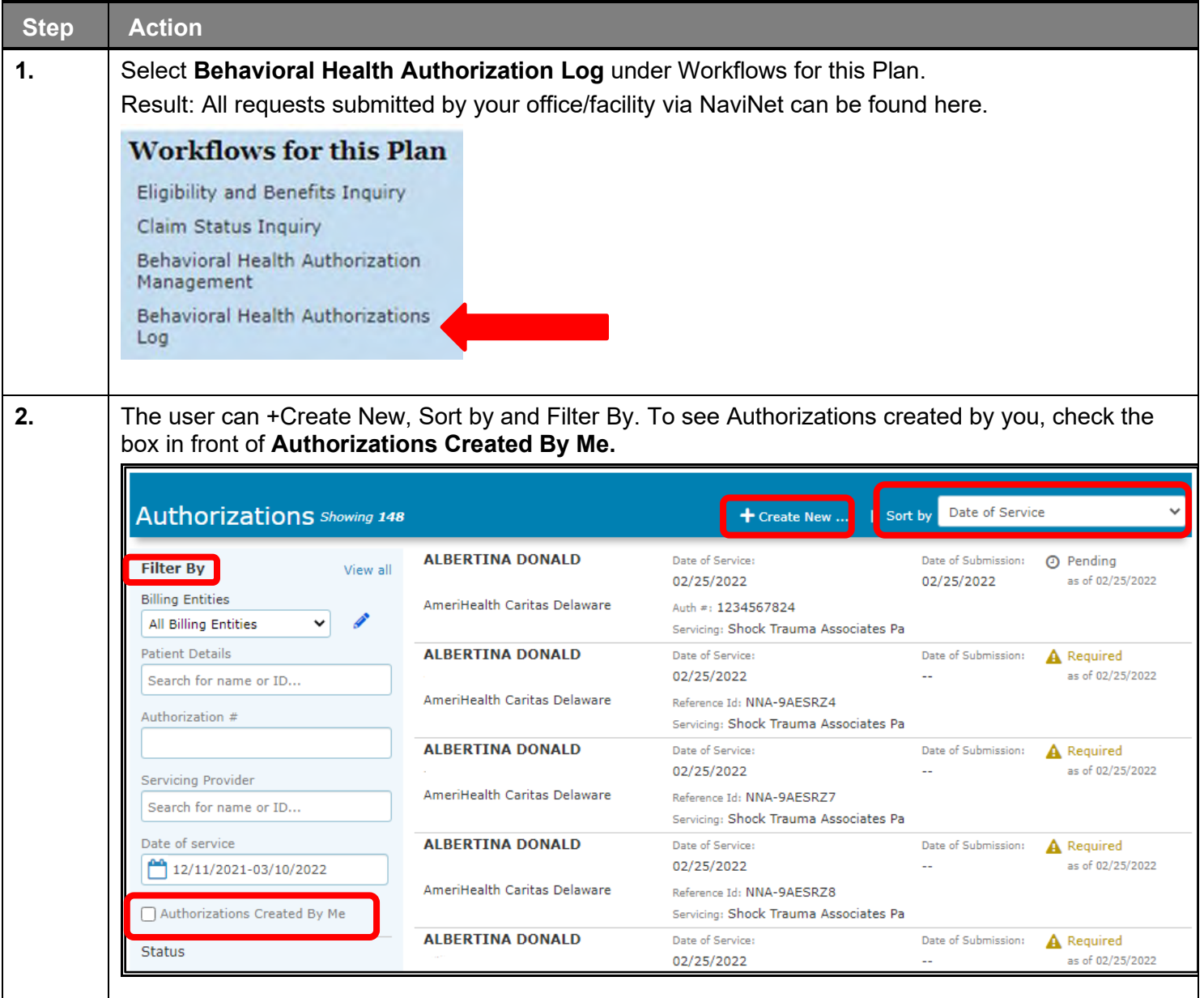

### **Search: Behavioral Health Authorizations Log (cont'd)**

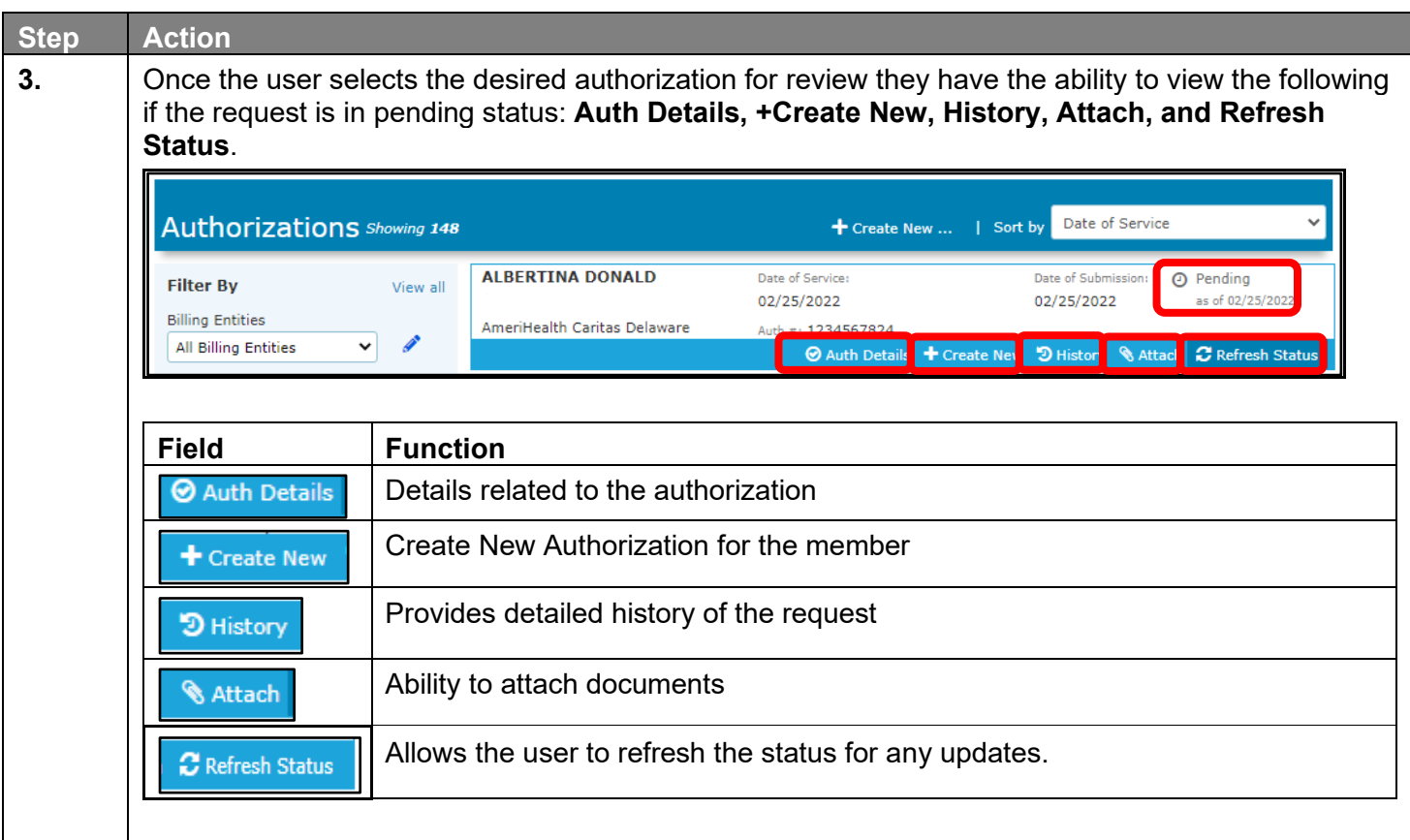

### **Search: Behavioral Health Authorizations Log (cont'd)**

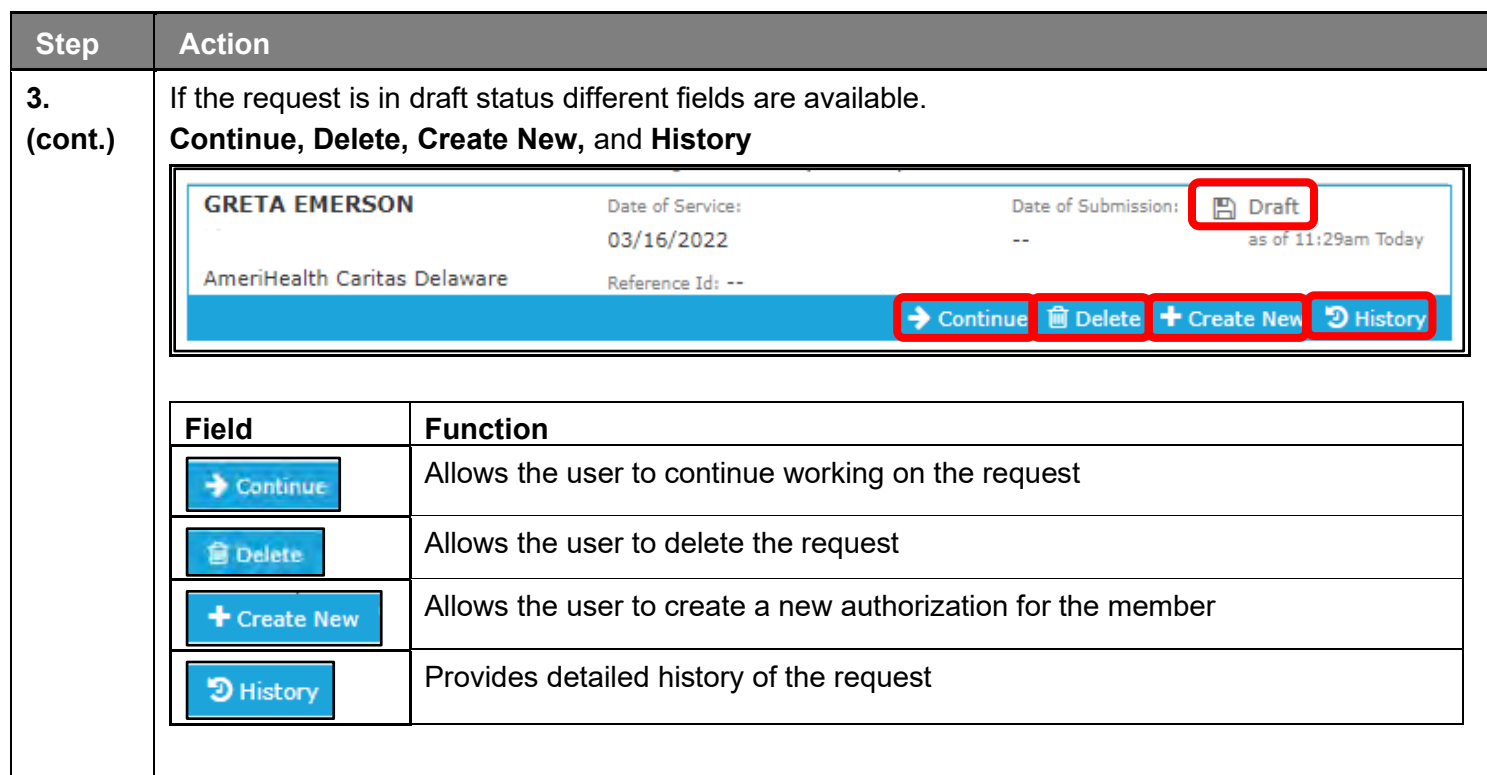

## <span id="page-32-0"></span>**7 REQUEST FOR MORE INFORMATION** (RFMI)

### <span id="page-33-0"></span>**Request for More Information (RFMI)**

Request for More Information (RFMI) is a feature that allows the health plan to request specific additional information from the provider if needed. The RFMI ability for authorization requests is limited to those authorizations that are created in the NaviNet Portal, this feature is not available for authorizations requested outside of the NaviNet Provider Portal. Providers will be able to add notes and/or upload the documents in NaviNet Provider Portal for the pended authorization requests via the 'more information required' screen.

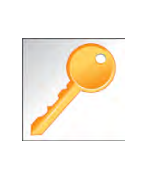

Notifications are an important part of the communication process between the health plan and the provider. Users can opt to receive notifications whenever a request is sent from the health plan to the provider. Notifications can be managed from the bell icon in the top right banner on the home page. It is important to note that notifications related to RFMI is not an immediate process. There is a slight delay as information travels from system to system.

In NaviNet, users can opt to receive notifications whenever a request for additional information is requested from the health plan. Notifications can be managed under settings which is found when the bell icon is selected.

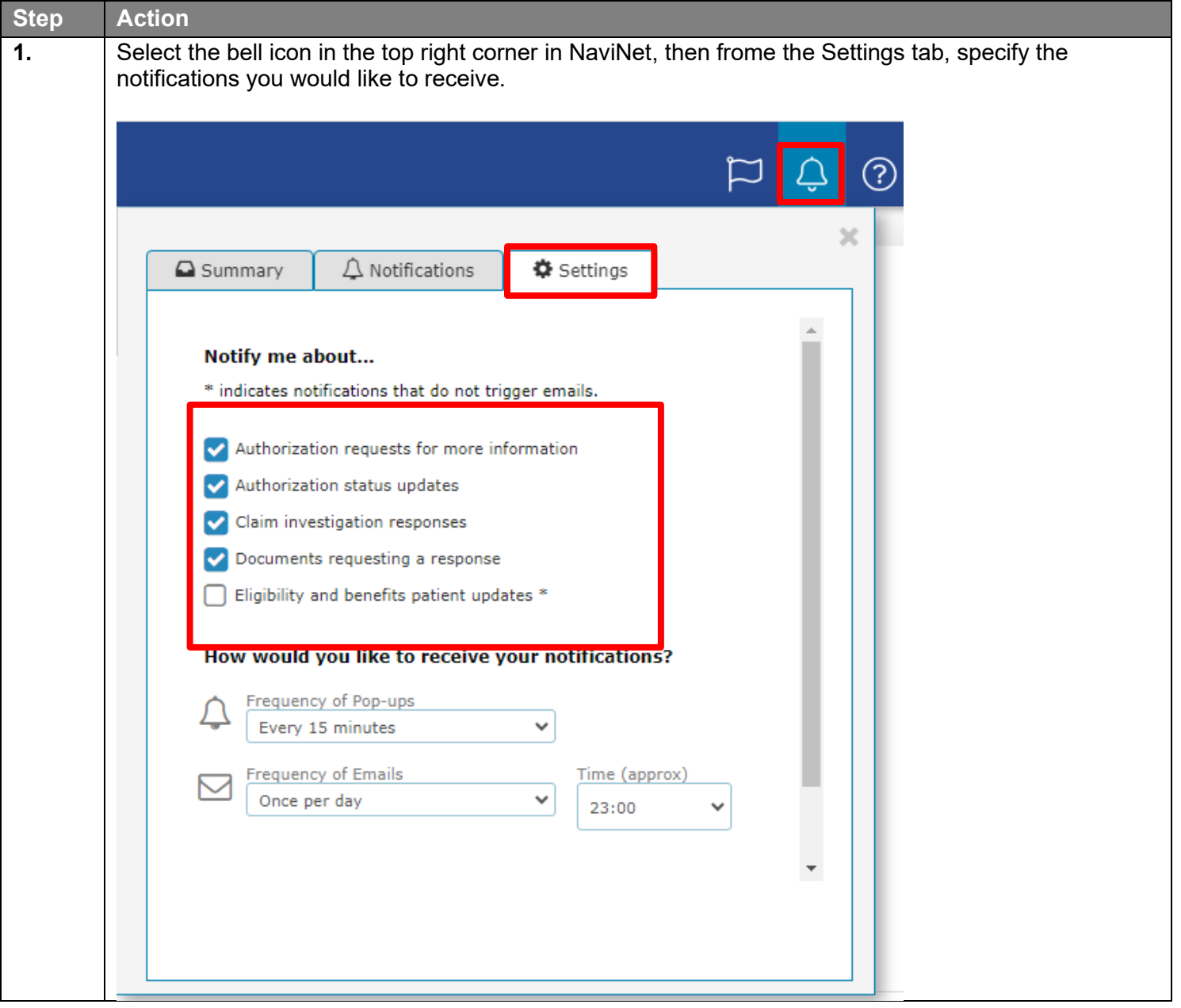

### **Request for More Information (RFMI) (cont'd)**

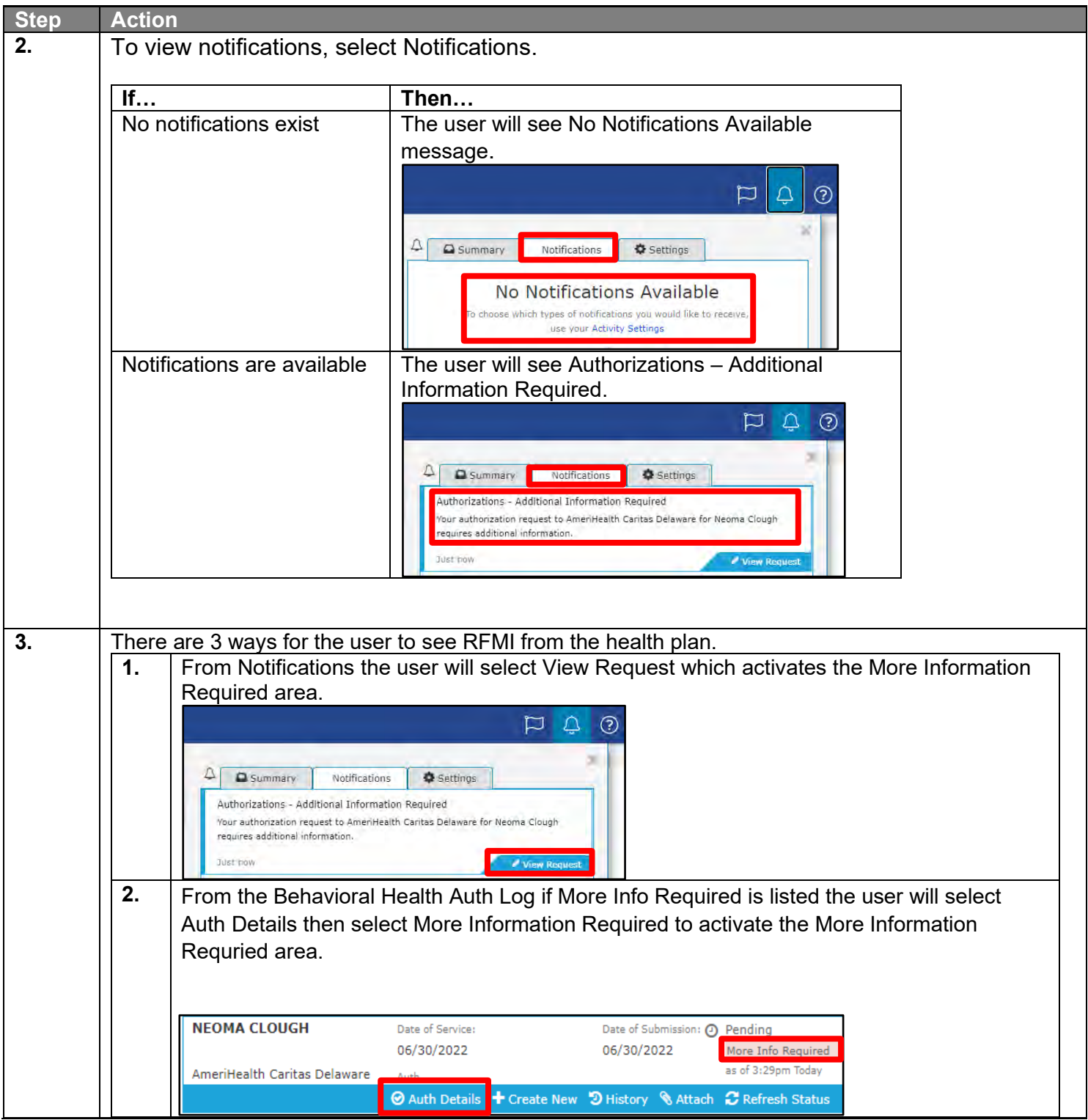

### **Request for More Information (RFMI) (cont'd)**

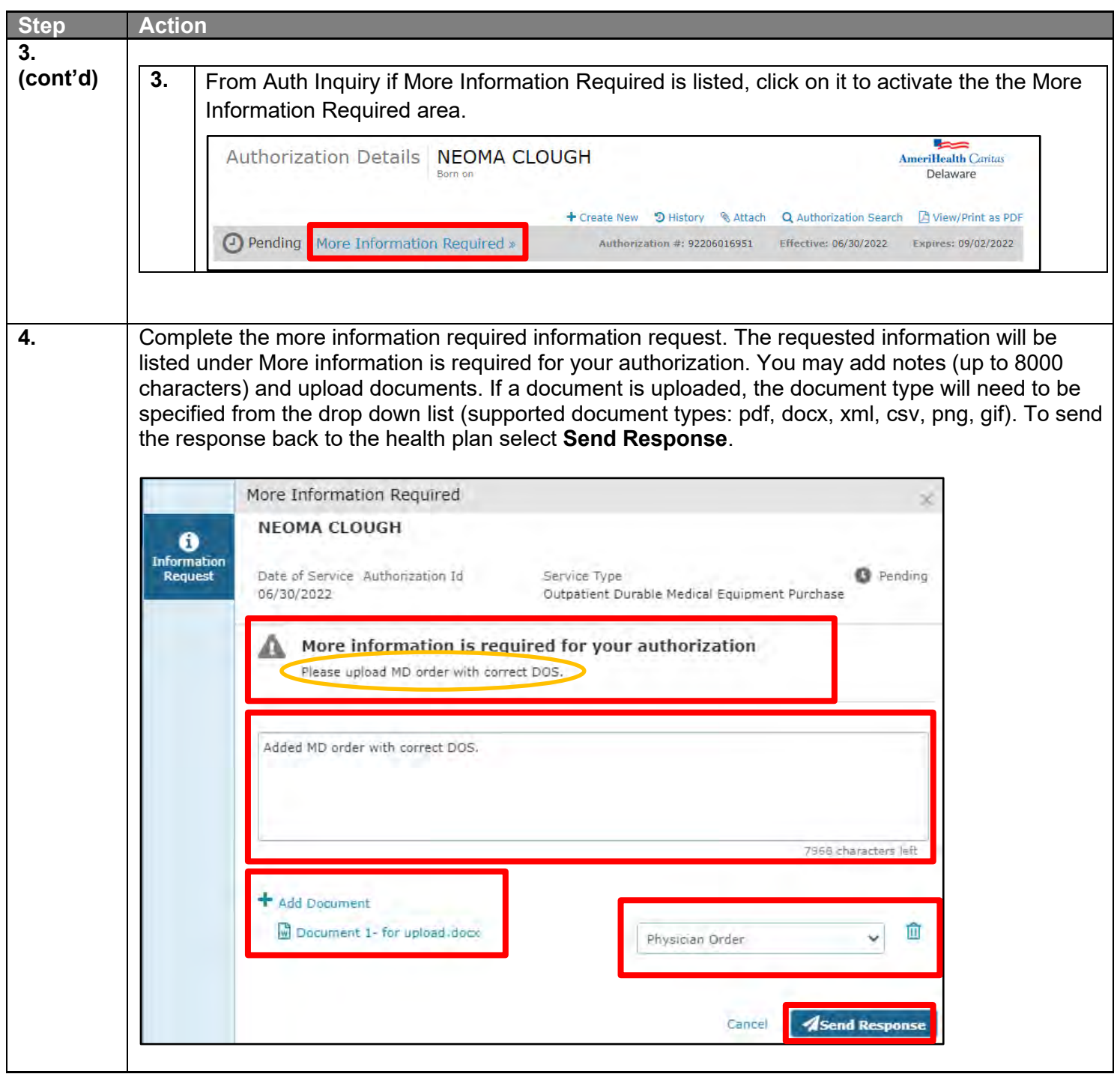

### **Request for More Information (RFMI) (cont'd)**

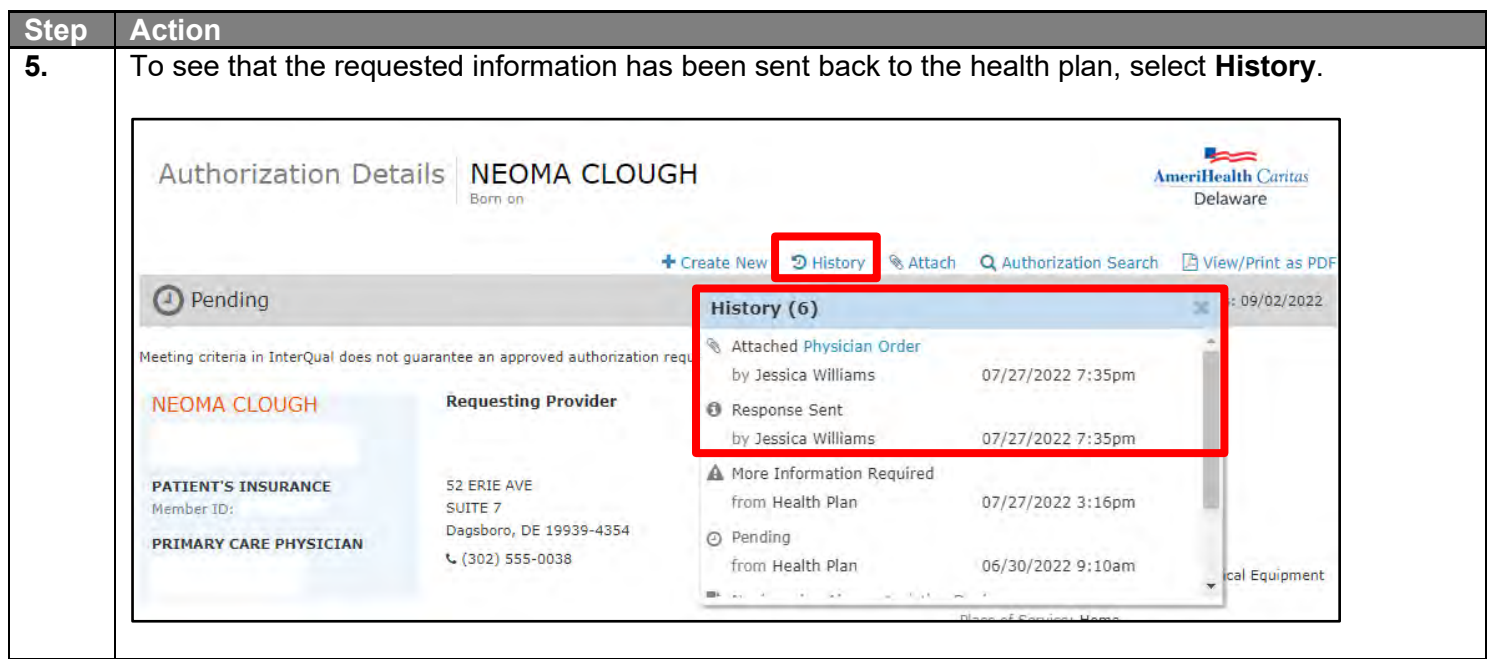

## <span id="page-37-0"></span>**8 RESOURCES**

<span id="page-38-0"></span>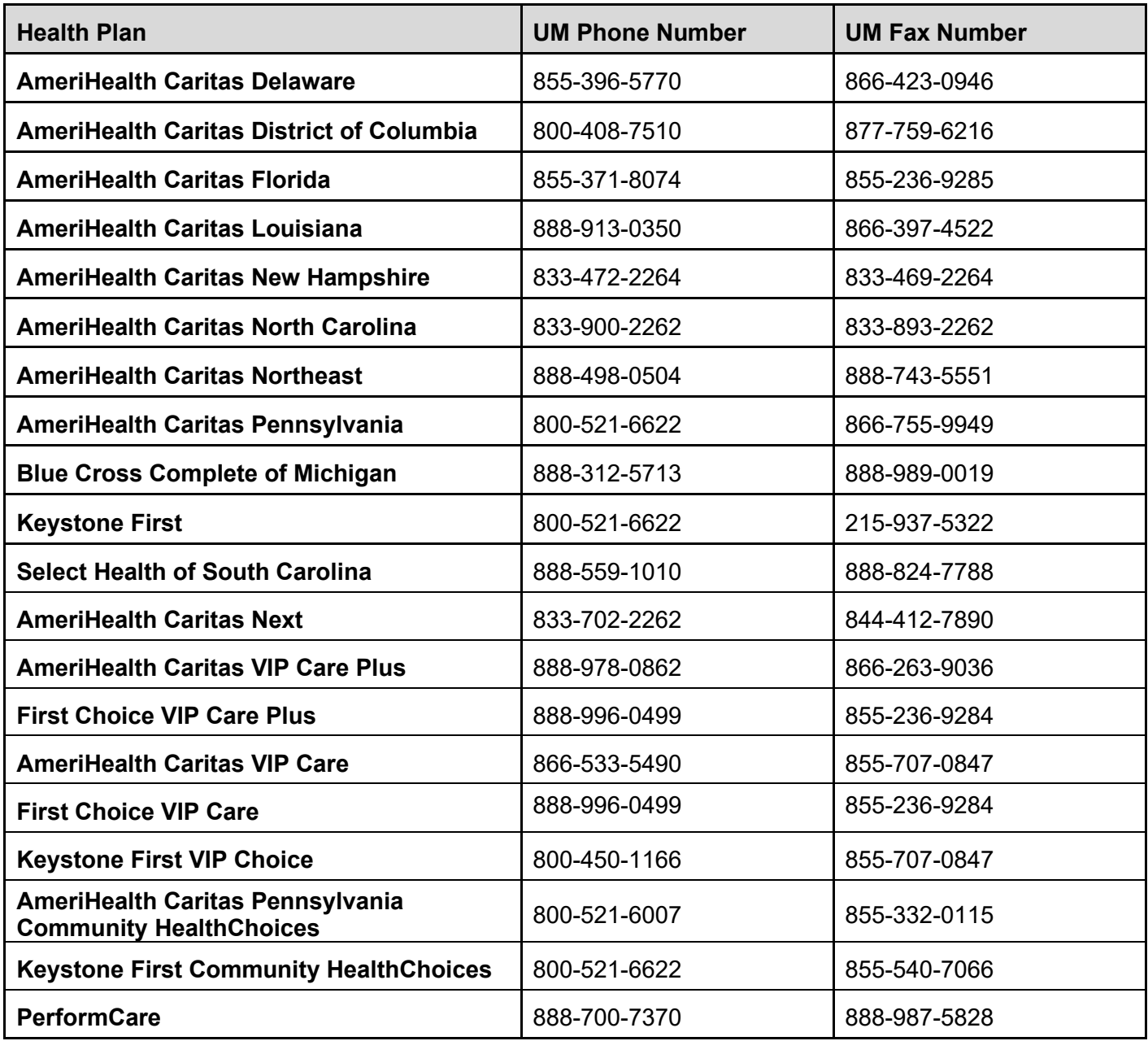

### <span id="page-39-0"></span>**Escalation Process and Training Requests – Account Executives and Providers**

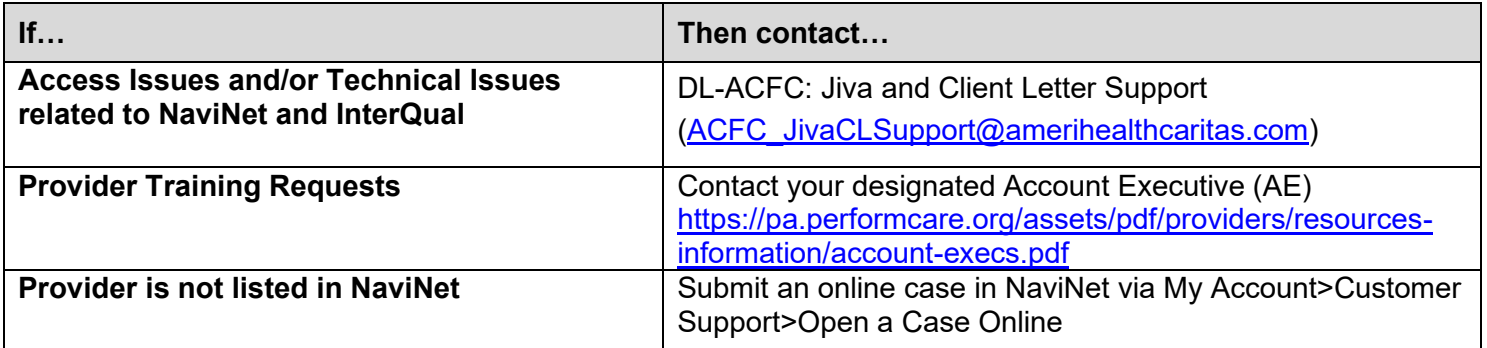